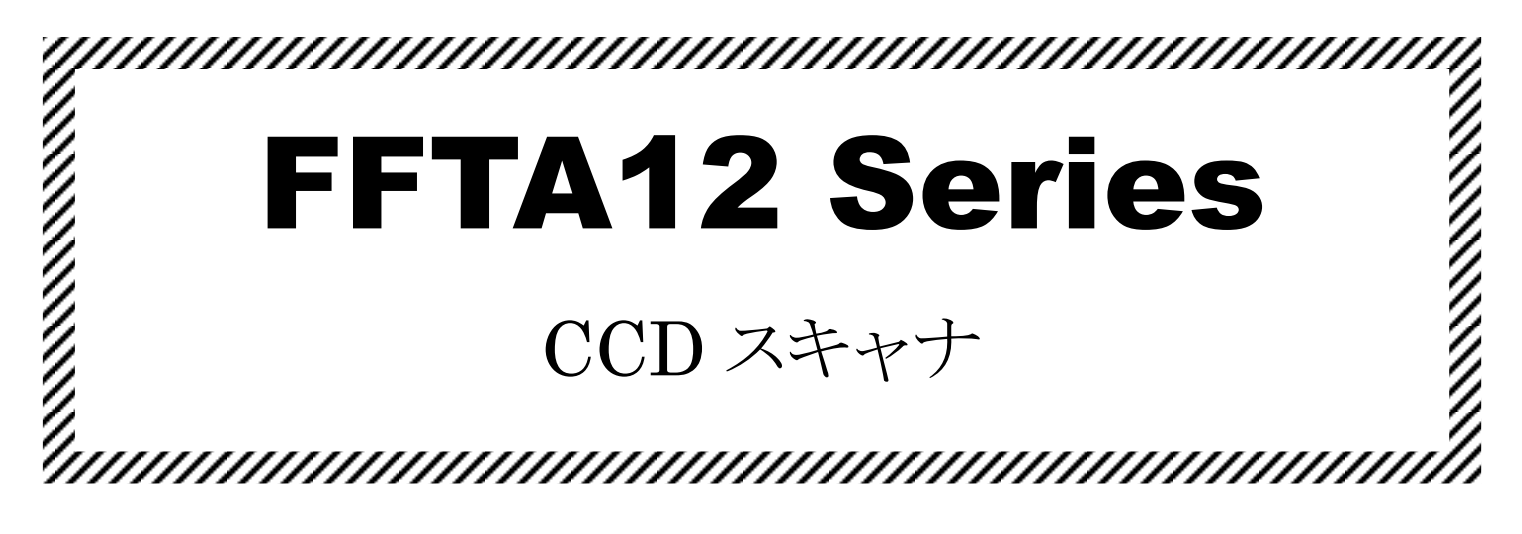

# 取扱説明書

Ver.1.3f (2022 年 1 月改訂)

対応機種: FFTA12U (USB キーボードインタフェース) FFTA12BNU (USB キーボードインタフェース)

日栄インテック株式会社

#### <span id="page-1-0"></span>はじめに

このたびはバーコードリーダ<FFTA12 シリーズ>をお買い上げいただき、誠にありがとうございます。

本取扱説明書には、<FFTA12 シリーズ>の取り扱い方法、接続方法および内部パラメータの設定方法について 記載してありますので、ご使用の前に「安全上のご注意」をよくお読みのうえ、安全に正しくお取り扱いくださるようお 願い致します。また、本書は、お読みになった後も、必要なときにすぐに見られるよう、大切に保存しておいてくださ い。

#### <span id="page-1-1"></span>ご注意

- (1) 本書の内容の全部または一部を無断で複製することは禁止されています。
- (2) 本書の内容については改良のため予告なしに変更することがありますのでご了承ください。
- (3) 本書の内容については万全を期しておりますが、万一ご不審な点や誤り、記載漏れなどお気付きのことがご ざいましたら巻末の弊社担当窓口までご連絡くださるようお願い致します。
- (4) 本書に基づいて<FFTA12 シリーズ>を運用した結果の影響については、(3)項にかかわらず弊社では責 任を負いかねますのでご了承くださるようお願い致します。

#### <span id="page-1-2"></span>商標について

Microsoft<sup>®</sup> Windows<sup>®</sup>は、米国 Microsoft Corporation の、米国およびその他の国における登録商標または商 標です。その他の商標および登録商標は、所有各社に帰属します。

# <span id="page-2-0"></span>旦次

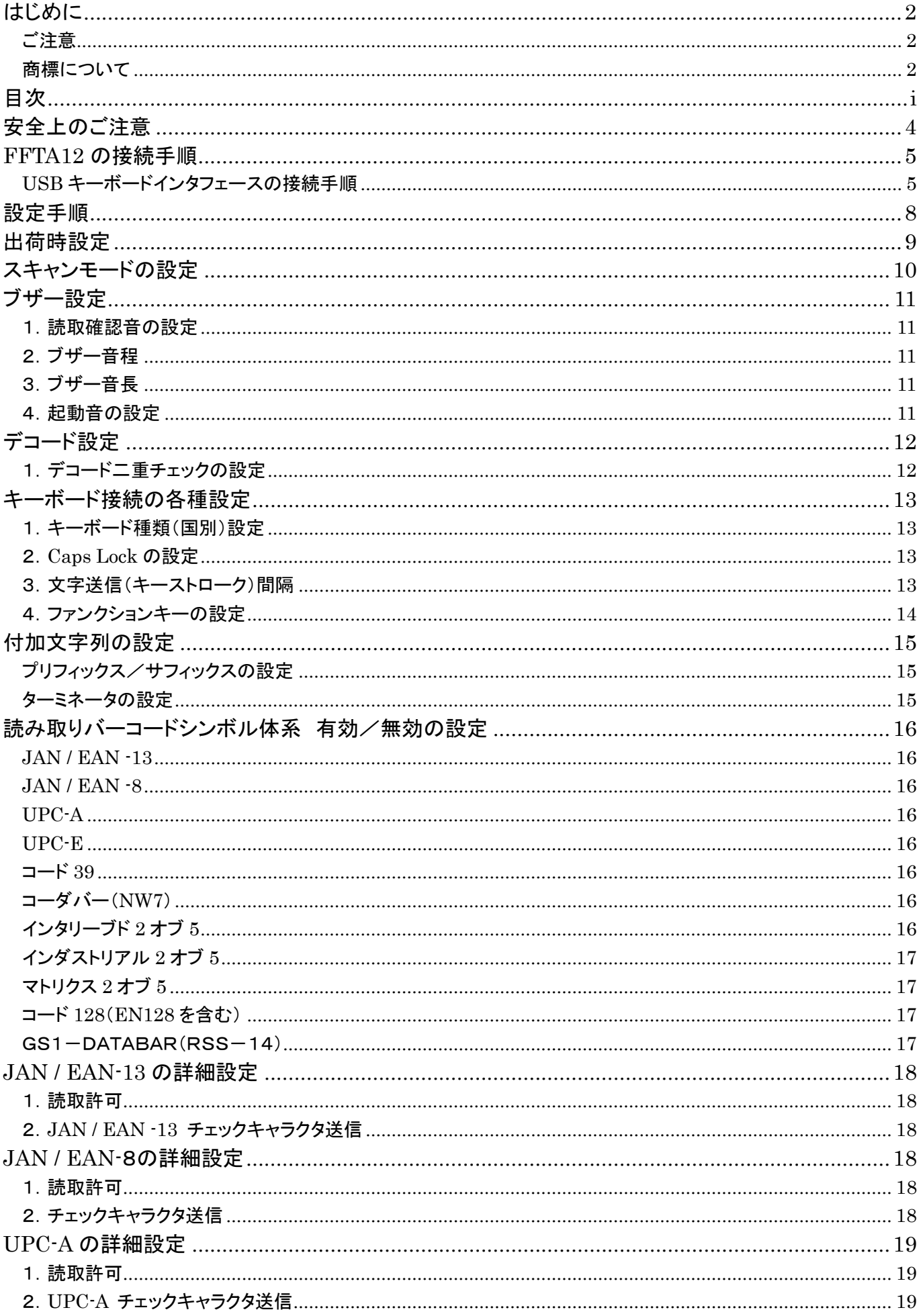

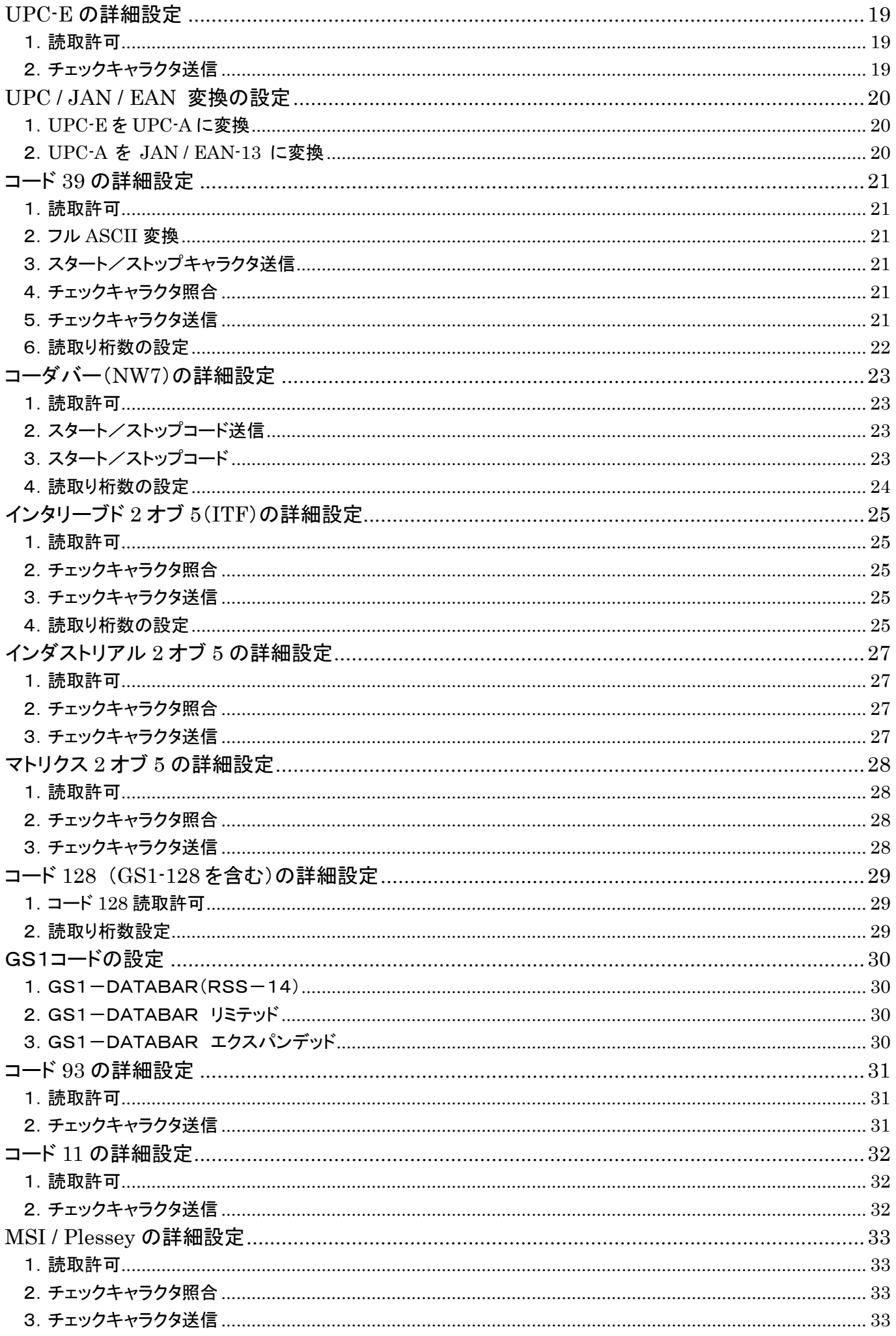

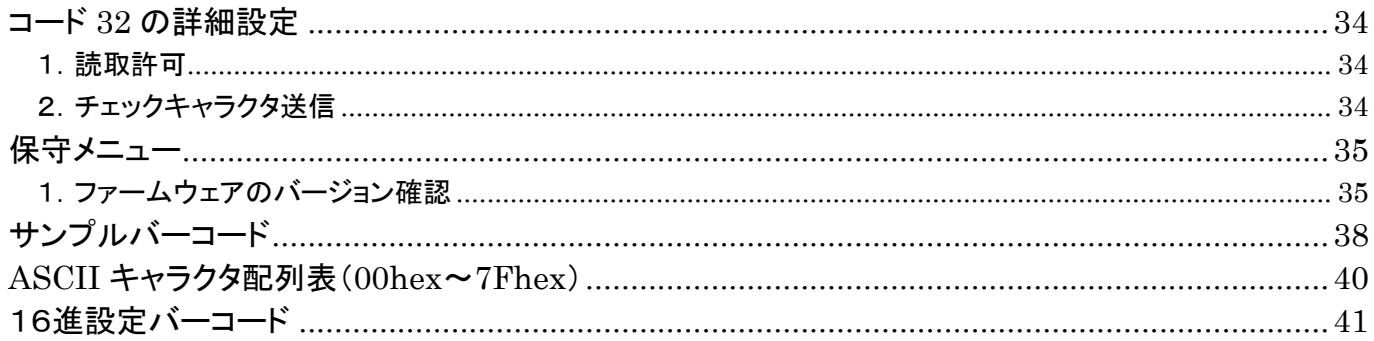

#### <span id="page-5-0"></span>安全上のご注意

ご使用の前に、この「安全上のご注意」をよくお読みのうえ、安全に正しくお使いください。

本書では、製品を安全に正しくお使いいただくため、また機器の損傷を防ぐため、次の記号を用いて、守っていた だきたい事項を示しています。

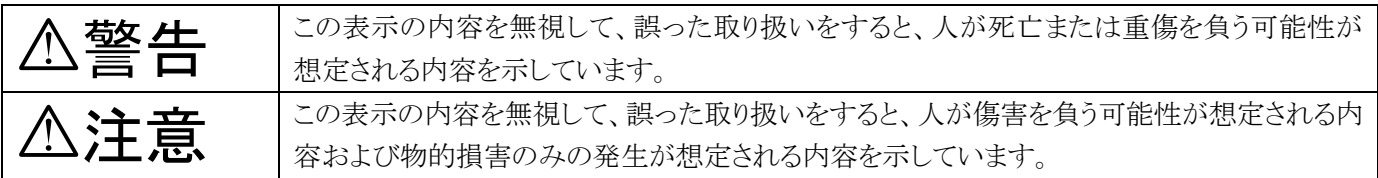

記号の意味:

記号は、注意(危険・警告を含む)を促す内容があることを示しています。

記号は、禁止(してはいけないこと)であることを示しています。

記号は、必ずして欲しい内容を示しています。

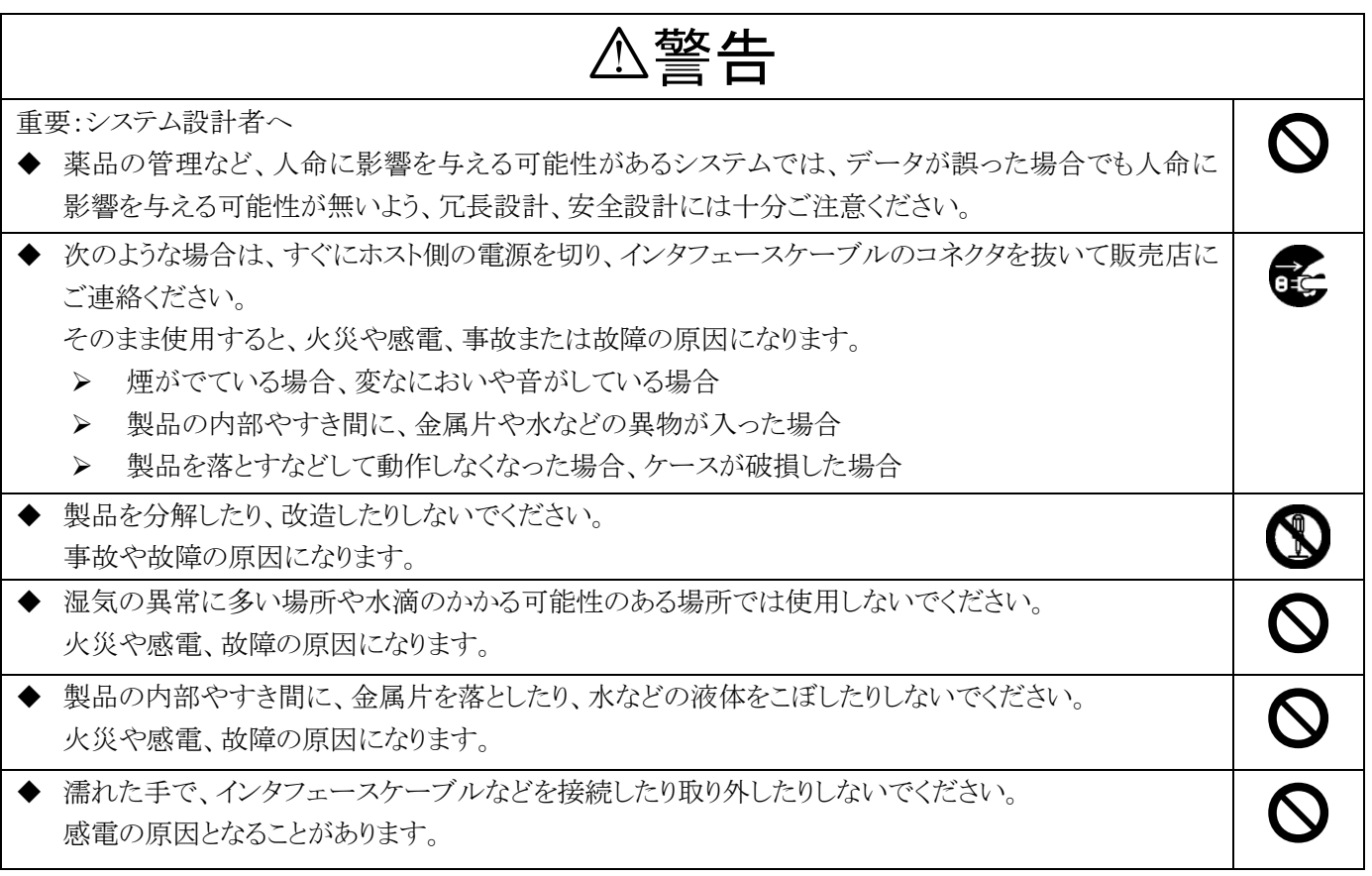

注意

 $\mathcal{O}$ 

次のようなことは、絶対に行なわないでください。守らないと、火災や感電、事故または故障の原因となりま す。

- ◆ スキャナ本体やインタフェースケーブルの上に重たいものを置かないでください。また重いものの下敷 きにならないようにしてください。
- ◆ スキャナ本体をたたいたり落としたりして衝撃を与えないでください。
- ◆ 不安定な場所に置かないでください。
- ◆ インタフェースケーブルを無理に曲げたり、ねじったり、強く引っ張ったりしないでください。

## <span id="page-6-0"></span>FFTA12 の接続手順

#### <span id="page-6-1"></span>USB キーボードインタフェースの接続手順

(1) ドライバのインストール(Windows7 以降はUSBポートに繋ぐと自動でインストールが始まります。) 製品 を初めて PC に接続する際、「USB ヒューマン インターフェイス デバイス」ドライバのインストール が必要になります。ここでは、Windows98SE での画面を用いて、インストール手順を説明します。他の OS でも、ダイアログ表示が多少異なりますが、ほぼ同じ手順です。 OS によっては、自動でインストールが進む場合もあります。

a)PC に電源を投入し、Windows を起動します。

- b)スキャナの USB コネクタを、PC の USB ポートに接続します。
	- ※USBハブは使用せず、スキャナを直接 PC に接続してください。USBハブ経由でもほとんどの場合は使用 できますが、環境によっては、スキャナの動作が不安定になったり、動作しなかったりする場合があります。 弊社では、USB ハブの使用はサポート外とさせていただいておりますのでご了承ください。

c)スキャナのブザーが鳴ります。

- ※ ブザー音がまったく鳴らなかった場合は、一旦 PC の電源を切り、ケーブルの接続を確認してやり直し てください。それでも状況が改善されない場合は、巻末に記載の弊社担当窓口までご連絡ください。
- ※ 設定によっては、2 回目以降の接続では電源投入時の起動ブザー音が鳴動しないことがあります。
- d)PC のディスプレイ画面に「新しいハードウェア」のダイアログが数秒間表示された後、「新しいハードウェアの 追加ウィザード」のダイアログが表示されます。
	- ※OS によっては自動でインストールが進む場合もあり、「新しいハードウェアの追加ウィザード」が表示されな い場合もあります。その場合は、手順 j に進み「デバイス マネージャ」を確認してください。

e)「次へ」ボタンをクリックします。

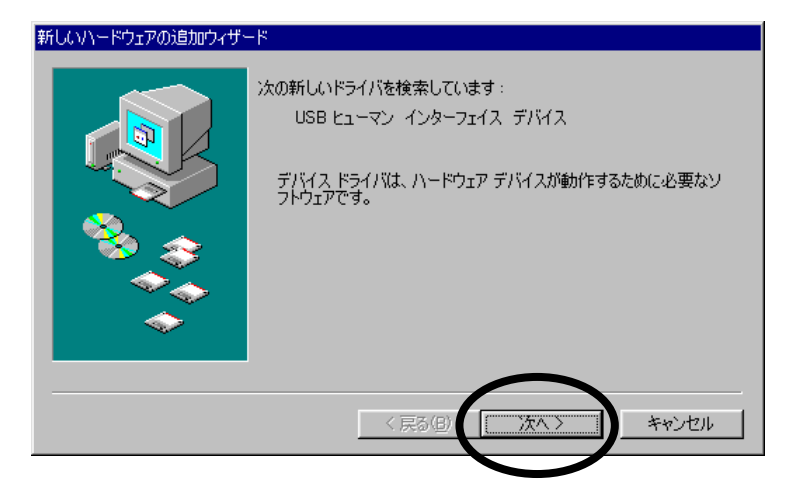

f)「使用中のデバイスに最適なドライバを検索する(推奨)」を選択し、「次へ」ボタンをクリックします。

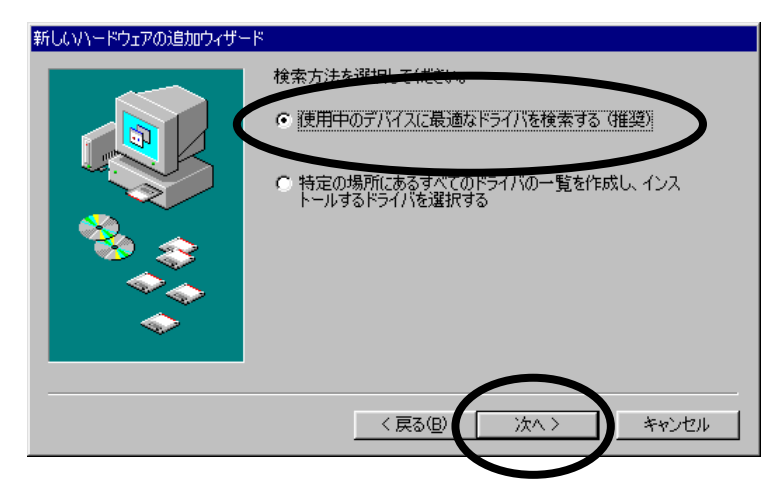

g)チェックマークは付けずに、「次へ」ボタンをクリックします。

このとき、Windows オペレーティングシステムの CD-ROM を要求される場合があります。その場合は画面の 指示に従ってください。

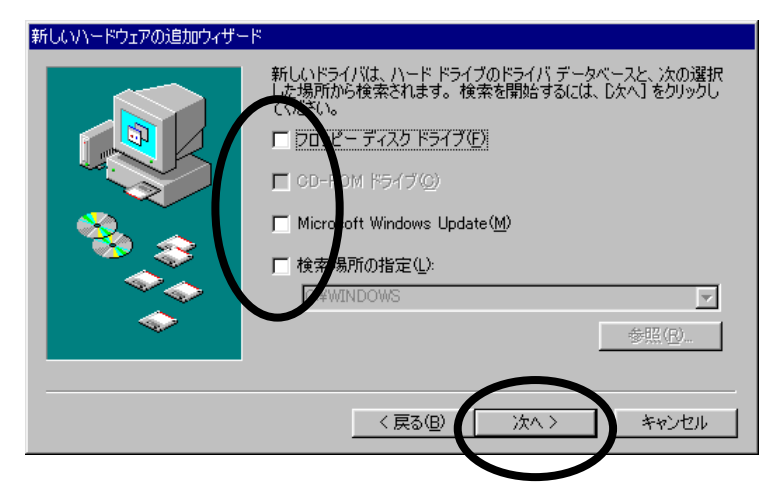

h)「このデバイスに最適なドライバをインストールする準備ができました。」と表示されたら、「次へ」ボタンをクリック します。

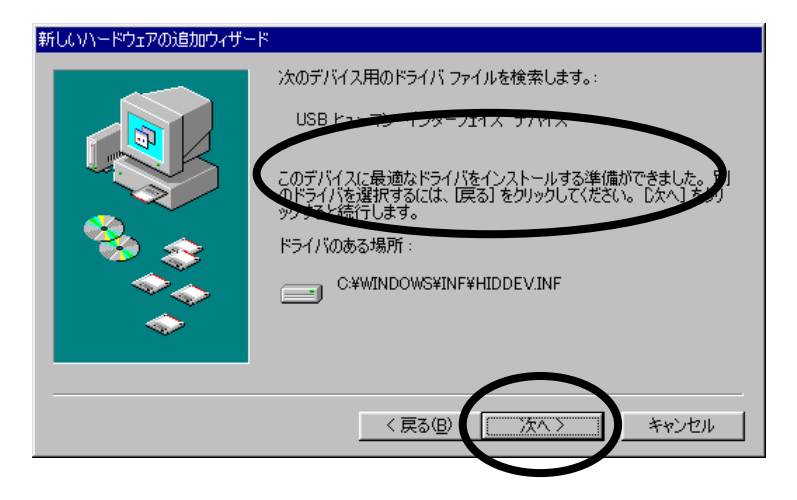

i)「新しいハードウェアデバイスに必要なソフトウェアがインストールされました。」と表示されたら、「完了」ボタン をクリックします。これでインストールは完了です。

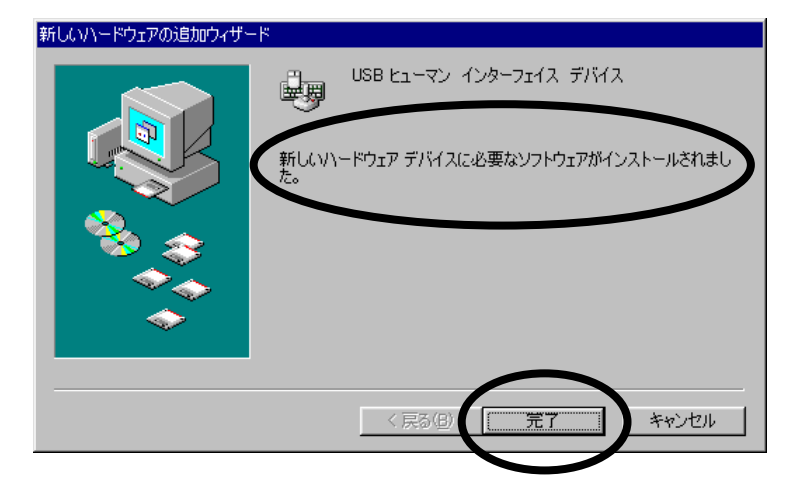

なお、このインストール手順の c ~ i は、2回繰り返される場合があります。

j)「デバイス マネージャ」に、次のように表示されているか確認します。

- ・「キーボード」に「HID 互換キーボード」(または「HID キーボード デバイス」など同様の表示)
- ・「ヒューマン インターフェイス デバイス」に「USB ヒューマン インターフェイス デバイス」 (または同様の表示)

※これらの表示は、スキャナを接続している間だけ表示されます。

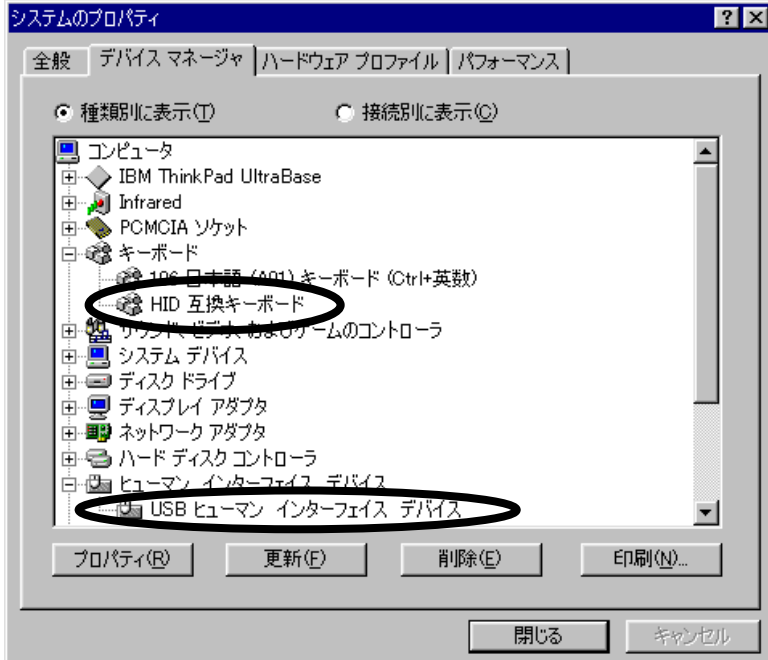

(2) 読取テスト:

文字入力できるアプリケーション(メモ帳など)を起動して、次のテストバーコードを読み取ります。

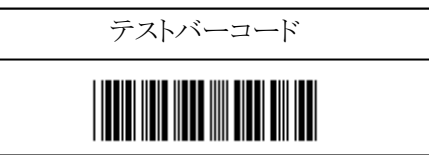

カーソルの位置に「12345」と入力されていればテスト OK です。セットアップは完了しました。 この後、必要に応じて、各種パラメータを設定してください。

※手順 1 の j で 「デバイス マネージャ」に必要な項目が表示されているにもかかわらずスキャナが動作しな い、または動作はするが読み取ったデータが表示されない場合は、スキャナのケーブルを PC から一旦抜い て、再度差し込んでください。

#### <span id="page-9-0"></span>設定手順

- (1) 「開始」バーコードを読み取ります。ブザーが「ピーッ、ピッ」と 2 回鳴り、設定モードに入ったことを知らせま す。
- (2) 変更したいパラメータの設定バーコードを読み取ります。ブザーが「ピッ」と 1 回鳴り、設定バーコードを読 み取ったことを知らせます。
- (3) パラメータによっては、16進で数値を指定します。その場合は、16進設定バーコードを読み取った後、「決 定」バーコードを読み取ります。
- (4) 必要な設定が終わったら、「終了」バーコードを読み取ります。ブザーが「ピーッ、ピピッ」と 3 回鳴り、設定 が終了したことを知らせます。
- (5) 複数のパラメータを変更する場合は、1~4を同様に繰り返します。
- ※ 設定内容がわからなくなってしまった場合は、一度『出荷時設定』に戻してから、必要に応じてパラメータを変 更してください。
- ※ 16 進設定など、複数のバーコードを読み取って設定するパラメータについては、設定の途中で「終了」バーコ ードを読み取ると設定変更は破棄されます。16 進設定バーコードを読み取った後に「決定」バーコード読み 取らずに「終了」バーコードを読み取ると、設定変更されませんのでお気をつけください。

設定例:インタリーブド 2 オブ 5(ITF)を読取許可にする場合:

- (1) [25](#page-26-0) ページを開きます。
- (2) ページ左上の「開始」バーコードを読み取ります。
- (3) 「読取許可」バーコードを読み取ります。
- (4) ページ右上の「終了」バーコードを読み取ります。

## <span id="page-10-0"></span>出荷時設定

FFTA12U を出荷時設定に戻すには、次の 5 つの設定バーコードを左上から順に読み取ります。 ※ 出荷時に下記設定をしてありますので、通常はそのままでお使いいただけます。

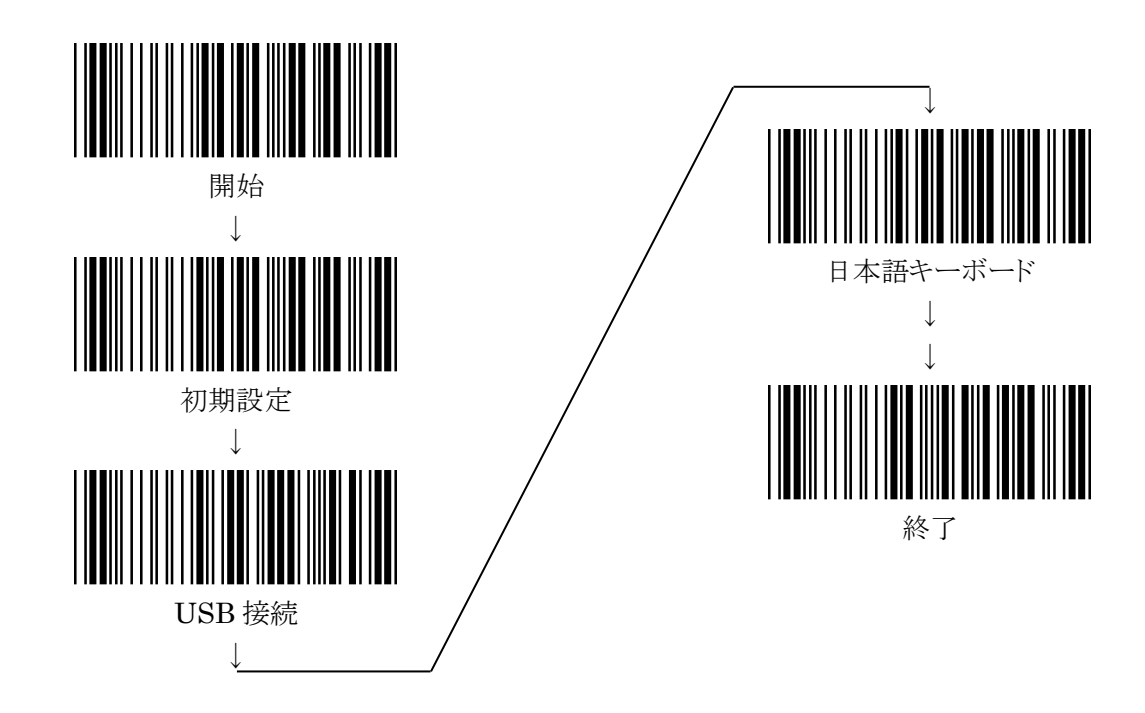

※ 設定バーコードで、下線のついている項目は、上記出荷時設定を行なったときに設定される項目です。

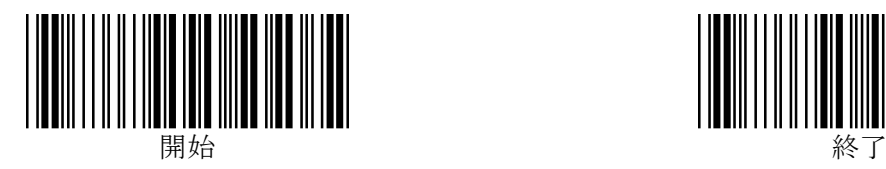

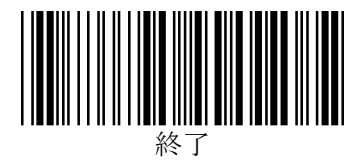

## <span id="page-11-0"></span>スキャンモードの設定

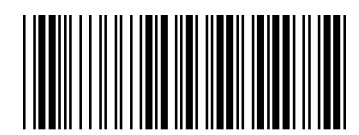

トリガーON/トリガーOFF

・ トリガーを押している間、LED が点灯し、読み取りを行ないます。トリガーを離すと LED が消灯します。 ※バーコードの読取りに成功するとトリガーを押したままでもLEDは消灯します。

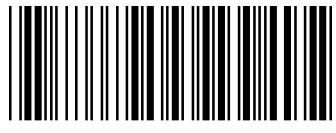

トリガーON/読取成功 OFF

- ・ トリガーを押すと約 2 秒間 LED が点灯し、読み取りを行ないます。
- 読み取りに成功すると LED が消灯します。

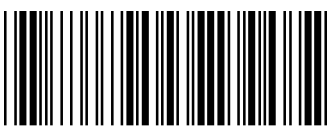

連続 ON/トリガーOFF

- ・ トリガーを押すと LED が点灯したままになり、トリガーを押さずに連続読み取りが可能になります。
- もう一度トリガーを押すと、LED が消灯します。

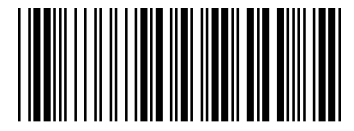

連続 ON/常時点灯

・ LED が常時点灯します。トリガーを押さずに連続読み取りが可能です。

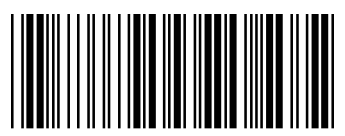

エイミングモード

LED が点灯したままになりますが、トリガーを押してバーコードを読み取ります。

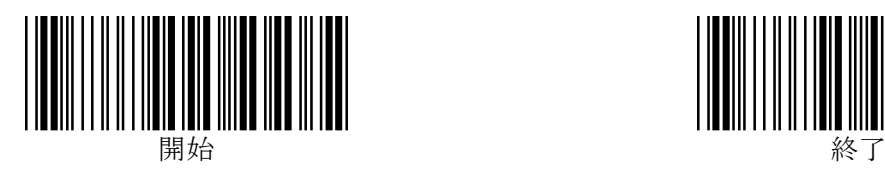

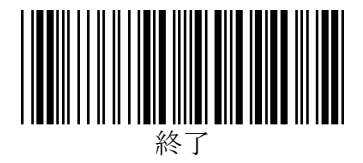

## <span id="page-12-0"></span>ブザー設定

<span id="page-12-1"></span>1.読取確認音の設定

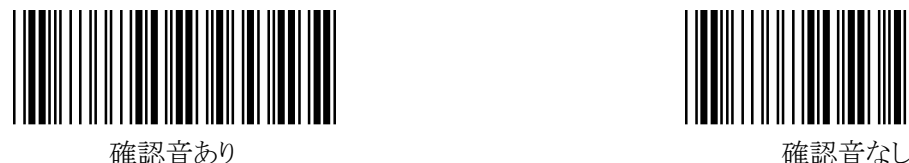

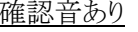

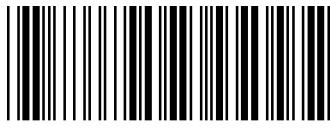

#### <span id="page-12-2"></span>2.ブザー音程

ブザー音程を、16 進で 01hex~0Ahex の範囲で設定できます。初期設定値は 09hex です。

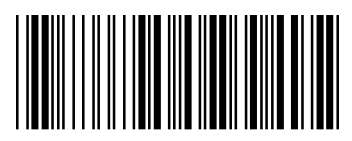

ー音程の設定

※「開始」、「ブザー音程」バーコードに続いて、付加したい文字の hex コード(2桁)をp41 の「16進 設定バーコード」で読み取ってから、「決定」バーコード、「終了」バーコードを読み取ります。

## <span id="page-12-3"></span>3.ブザー音長

ブザー音長を、16 進で 01hex~0Ahex の範囲で設定できます。初期設定値は 05hex です。

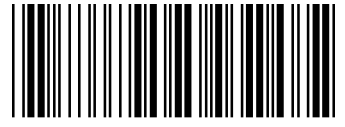

ブザー音長の設定

※「開始」、「ブザー音長」バーコードに続いて、付加したい文字の hex コード(2桁)をp41 の「16進 設定バーコード」で読み取ってから、「決定」バーコード、「終了」バーコードを読み取ります。

#### <span id="page-12-4"></span>4.起動音の設定

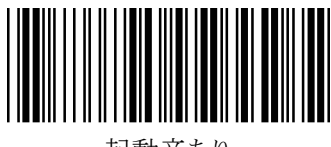

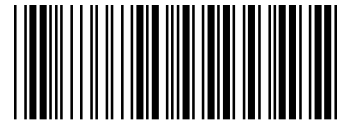

起動音あり せいしゃ こうしゃ おおとこ おもの おおおし おおおし おおおし おおおし おおおとこ おおおところ おおおところ こうしゅう こうしゅう こうしゃ こうしゅう

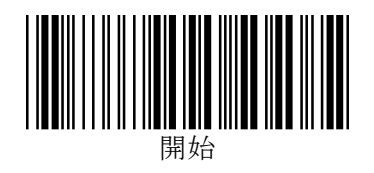

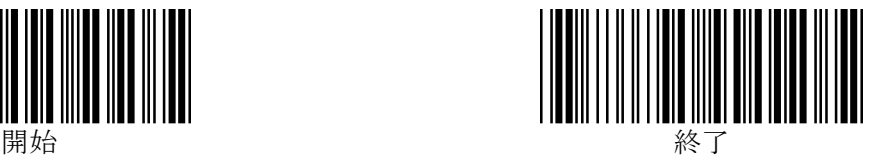

# <span id="page-13-1"></span><span id="page-13-0"></span>デコード設定 1.デコード二重チェックの設定

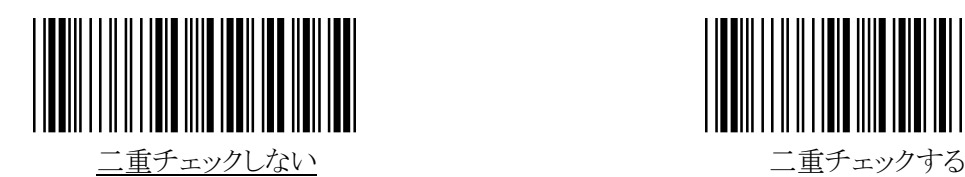

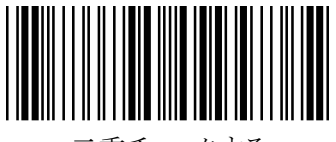

デコードの際、解析したデータが二回連続で同一だった場合に正しいデータとみなす機能です。バーコードの品質 が悪くて誤読が発生する際、「二重チェックする」に設定することで誤読を減らすことができます。

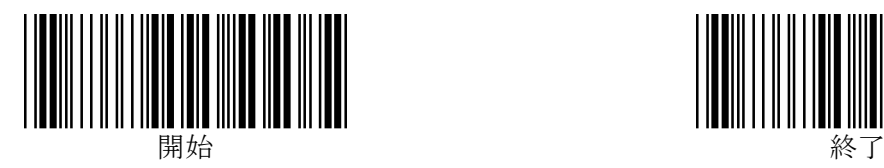

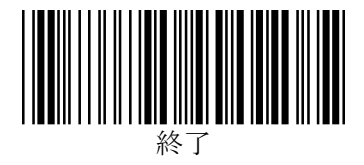

## <span id="page-14-0"></span>キーボード接続の各種設定

#### <span id="page-14-1"></span>1.キーボード種類(国別)設定

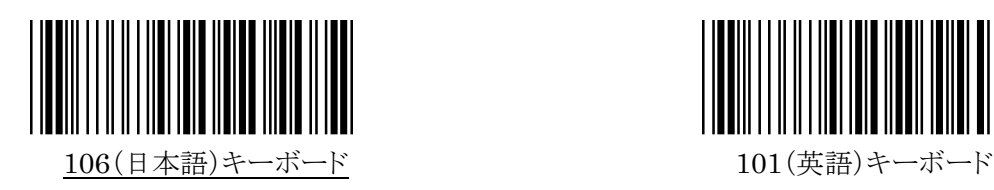

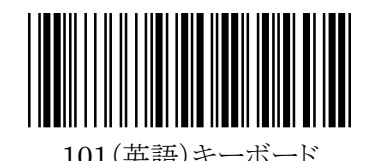

※その他の言語のキーボードについては、巻末に記載の弊社担当窓口までお問い合わせください。

#### <span id="page-14-2"></span>2.Caps Lock の設定

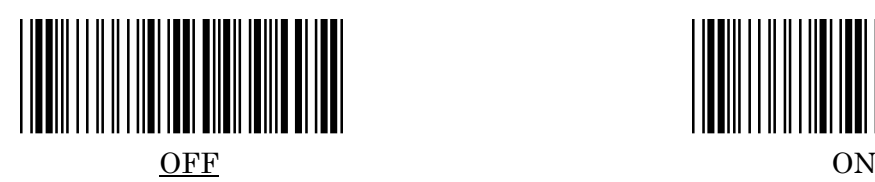

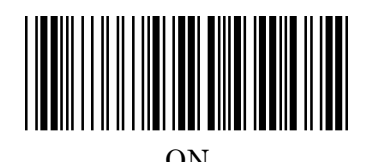

※ON にすると、バーコードデータのアルファベットの大文字を小文字に、小文字を大文字に変換します。 PCの Caps Lock が ON になっていて、データの大文字と小文字が逆になってしまう場合に有効です。

#### <span id="page-14-3"></span>3.文字送信(キーストローク)間隔

文字送信(キーストローク)間隔を、16 進で 00hex~64hex の範囲で設定できます。単位はおよそ 1 ミリ秒です。 初期設定値は 00hex です。スキャナからのキーボード入力信号を PC 側が受けきれない場合には、この設定にて送 信速度を遅くして受け取れるかご確認ください。

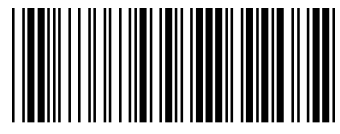

文字送信間隔の設定

※「開始」、「文字送信間隔の設定」バーコードに続いて、付加したい文字の hex コード(2桁)をp41 の「16進 設定バーコード」で読み取ってから、「決定」バーコード、「終了」バーコードを読み取ります。 ※数値を上げすぎるとかなり遅くなりますので最初は 10hex 間隔ぐらいでお試しください。

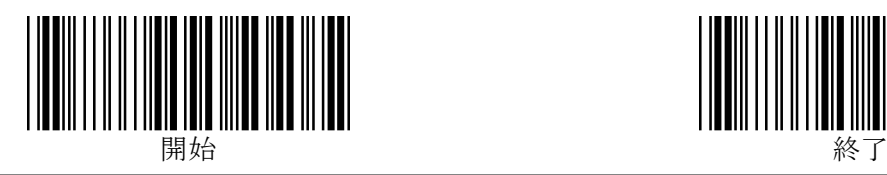

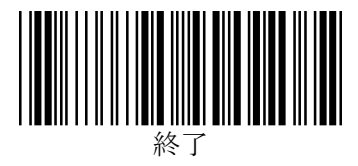

#### <span id="page-15-0"></span>4.ファンクションキーの設定

コード 39 で作成した専用のバーコードを読み取ることで、[F1]~[F12]キーの信号を送信する機能です。 初期設定は「ファンクションキー無効」です。

※ この機能を有効にするためには、コード39の詳細設定で「フルASCII変換する」に設定する必要があります。

※ この機能をご利用の際は、付加文字列の設定で「ターミネータなし」に設定することをお勧めします。

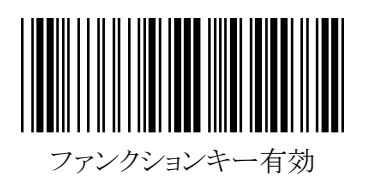

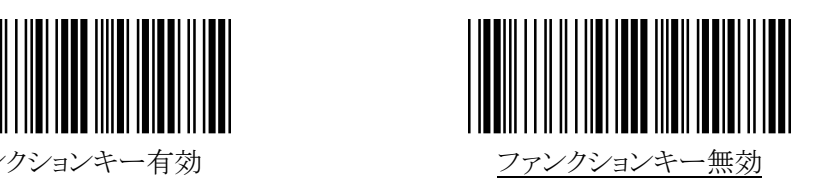

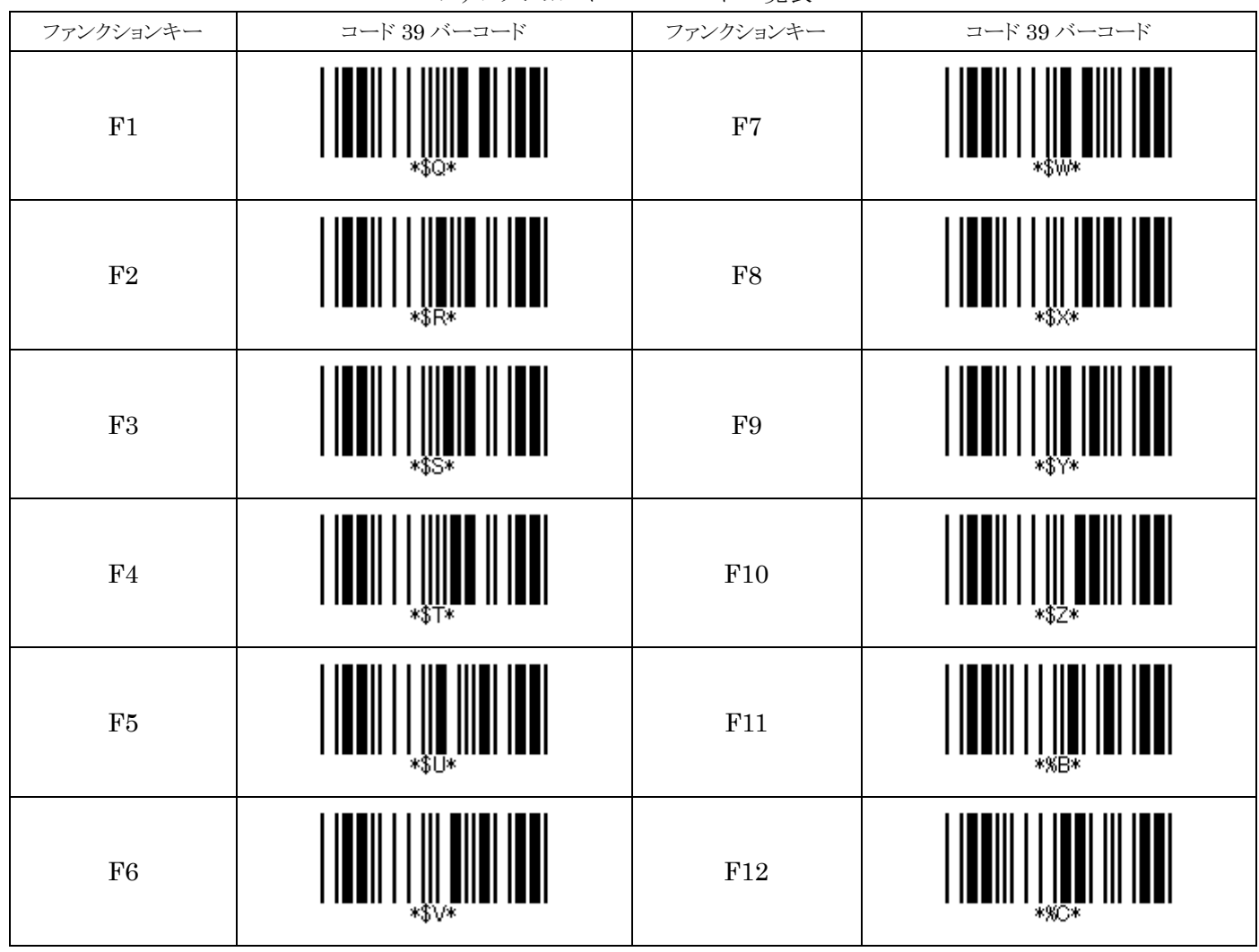

ファンクションキーバーコード一覧表

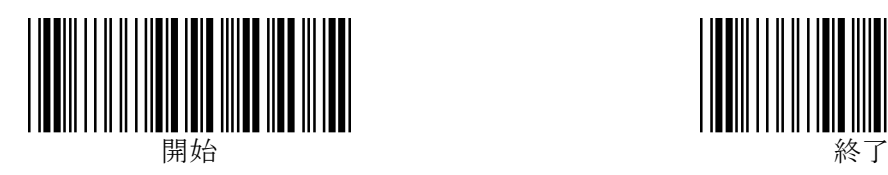

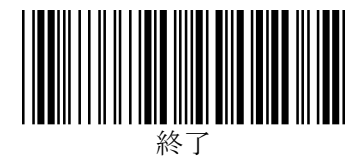

## <span id="page-16-0"></span>付加文字列の設定

バーコードデータの前後に任意の文字列を付加することができます。

プリフィックス(データ前付加文字列)、サフィックス(データ後付加文字列)およびターミネータ(終端文字)を設定でき ます。

データに対するそれぞれの付加位置は次の通りです。

[プリフィックス:0~5 文字][バーコードデータ][サフィックス:0~5 文字][ターミネータ:0~1文字]

#### <span id="page-16-1"></span>プリフィックス/サフィックスの設定

データの前後に各最大 5 文字、任意の文字列を付加することができます。

※「開始」、「プリフィックスの設定」または「サフィックスの設定」バーコードに続いて、付加したい文字の hex コード (2桁)をp41 の「16進設定バーコード」で読み取ってから、「決定」バーコード、「終了」バーコードを読み取ります。 ※プリフィックス/サフィックスの設定を解除するには、「00hex」に設定します。

※各文字の hex コードは、p40 の「ASCII キャラクタ配列表」をご参照ください。

※プリフィックスを設定する場合は、「ファンクションキーをONにする」を読んでから「プリフィックスの設定」のバーコ ―ドを読ませてください。

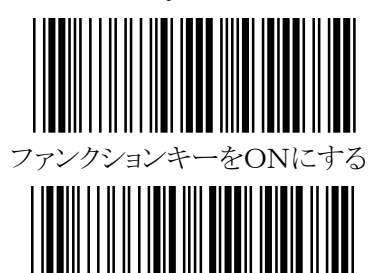

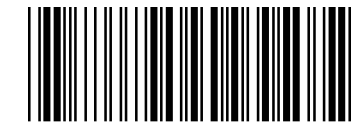

プリフィックスの設定

<span id="page-16-2"></span>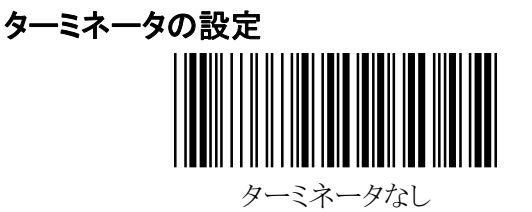

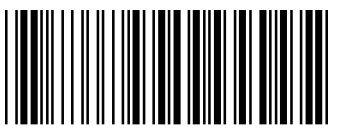

Enter

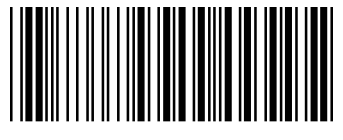

Esc

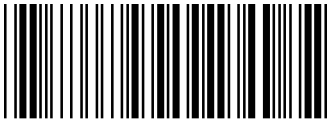

Tab

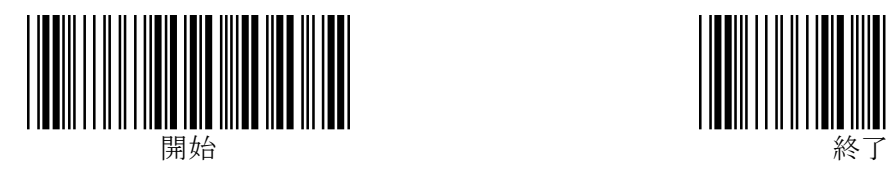

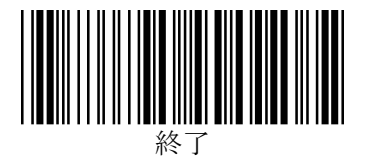

## <span id="page-17-0"></span>読み取りバーコードシンボル体系 有効/無効の設定

<span id="page-17-4"></span><span id="page-17-3"></span><span id="page-17-2"></span><span id="page-17-1"></span>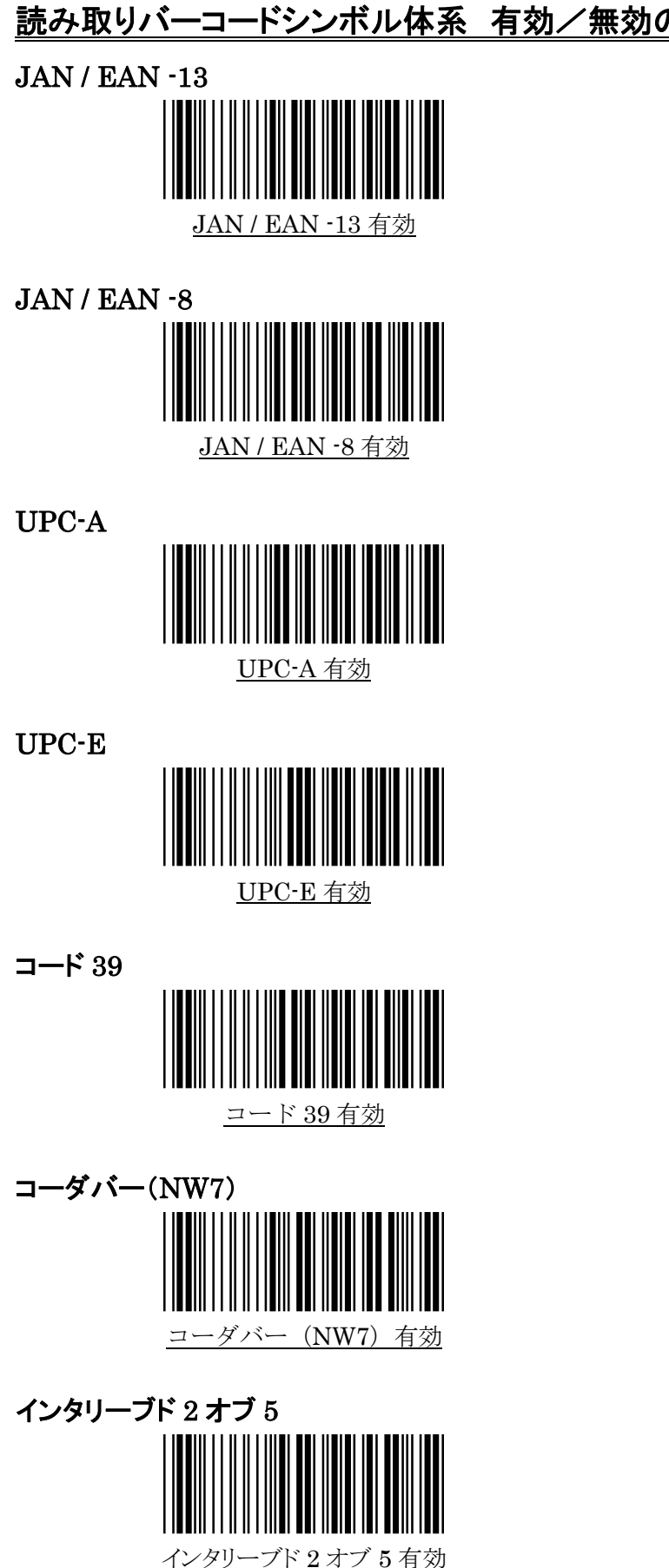

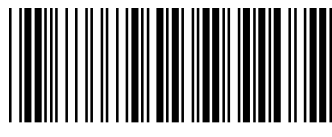

JAN / EAN -13 無効

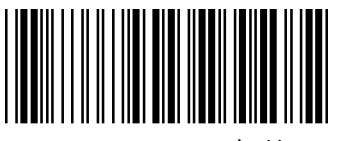

JAN / EAN -8 無効

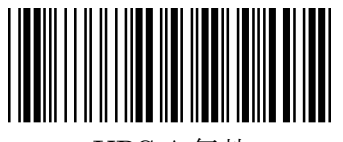

UPC-A 無効

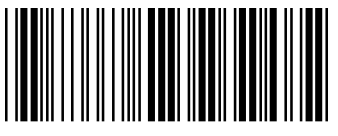

UPC-E 無効

<span id="page-17-5"></span>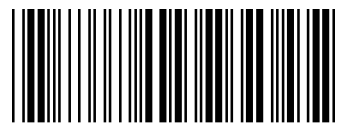

コード 39 無効

<span id="page-17-6"></span>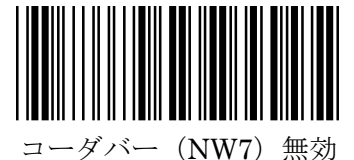

<span id="page-17-7"></span>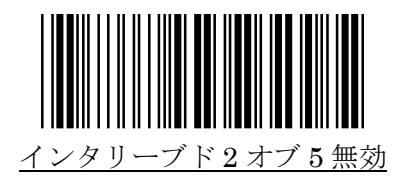

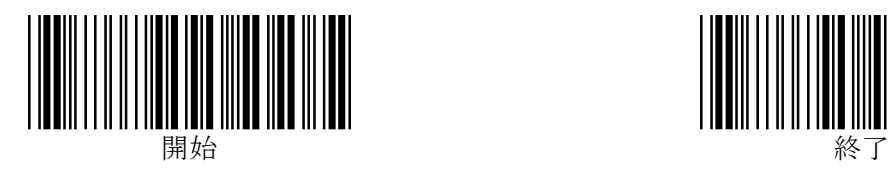

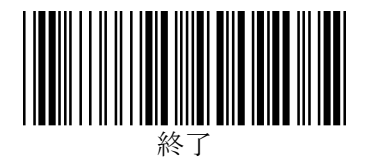

<span id="page-18-0"></span>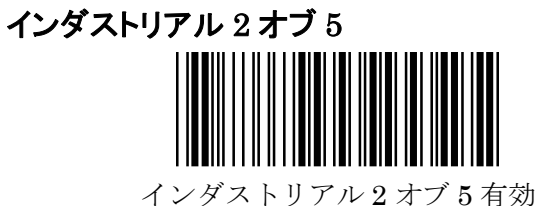

<span id="page-18-1"></span>マトリクス 2 オブ 5

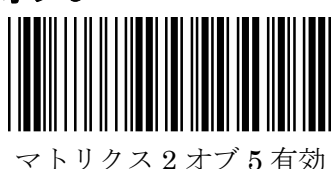

<span id="page-18-2"></span>コード 128(EN128 を含む) コード 128 有効 GS1-DATABAR(RSS-14)

<span id="page-18-3"></span>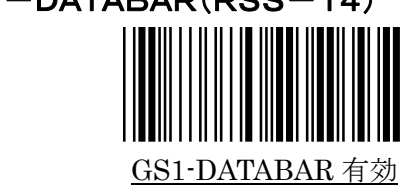

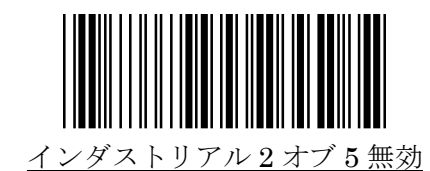

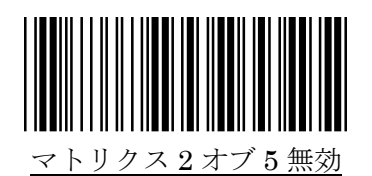

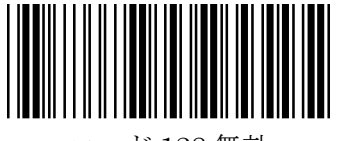

コード 128 無効

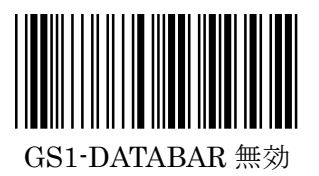

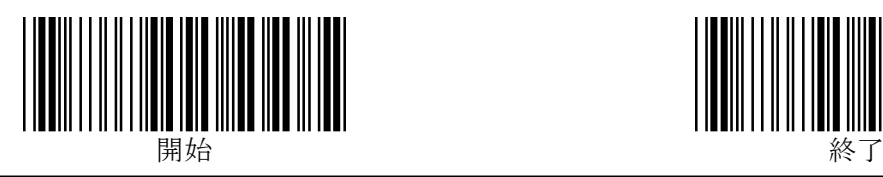

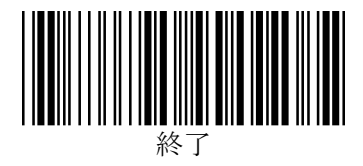

#### <span id="page-19-0"></span>JAN / EAN-13 の詳細設定

#### <span id="page-19-1"></span>1.読取許可

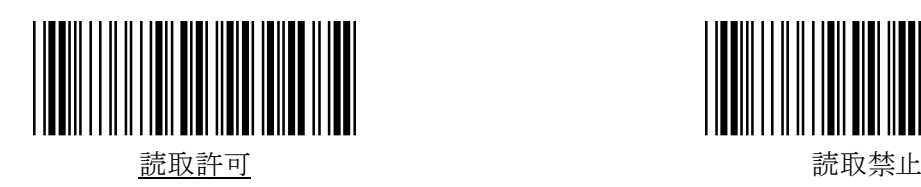

## <span id="page-19-2"></span>2.JAN / EAN -13 チェックキャラクタ送信

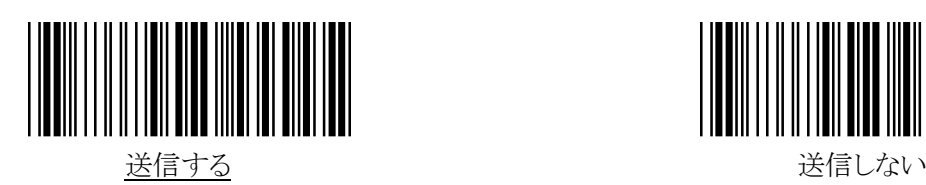

## <span id="page-19-3"></span>JAN / EAN-8の詳細設定

<span id="page-19-4"></span>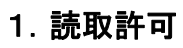

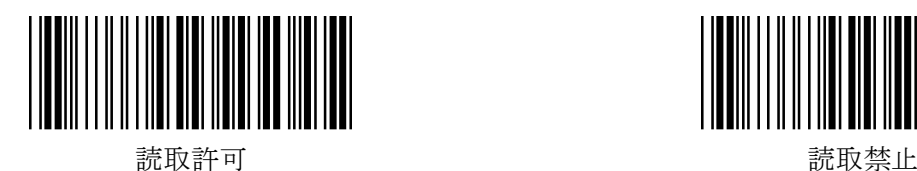

<span id="page-19-5"></span>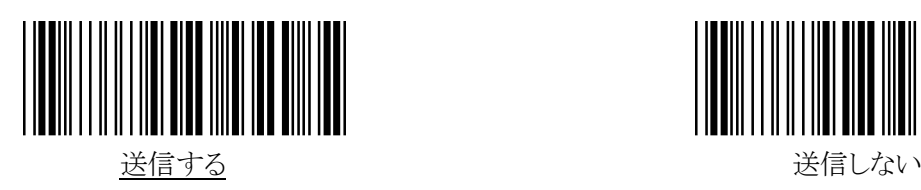

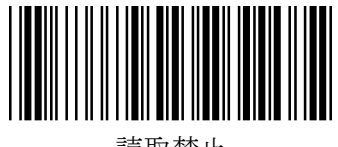

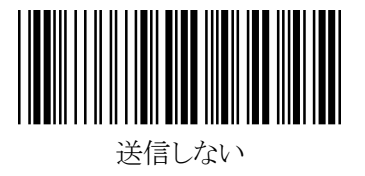

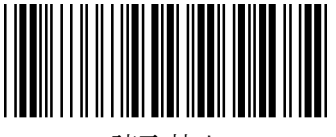

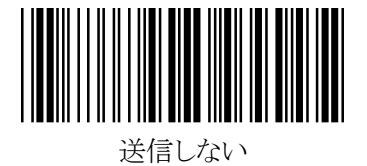

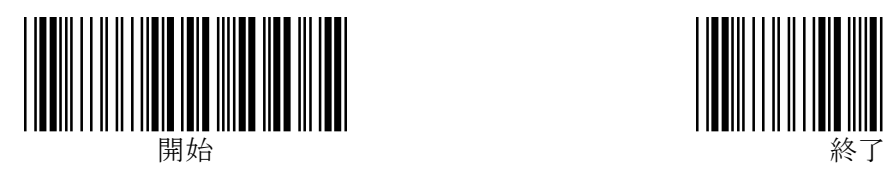

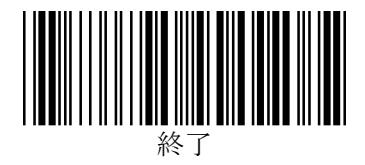

## <span id="page-20-0"></span>UPC-A の詳細設定

#### <span id="page-20-1"></span>1.読取許可

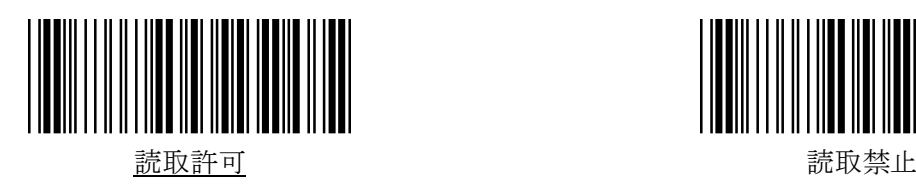

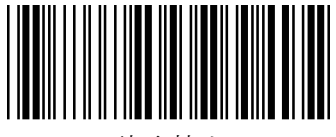

※UPC-A を「読取禁止」に設定すると、先頭(左端)の数字がゼロの EAN-13 / JAN-13 は読み取ることができませ  $h_{\circ}$ 

## <span id="page-20-2"></span>2.UPC-A チェックキャラクタ送信

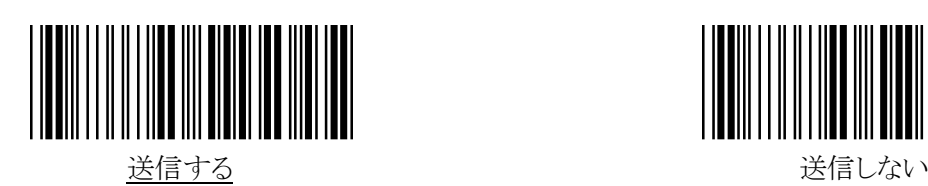

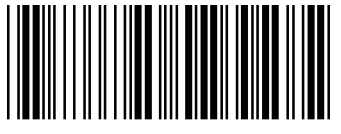

## <span id="page-20-3"></span>UPC-E の詳細設定

<span id="page-20-4"></span>1.読取許可

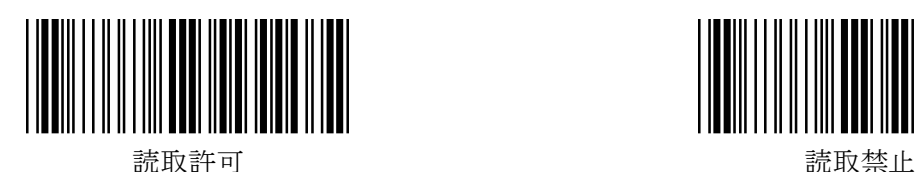

<span id="page-20-5"></span>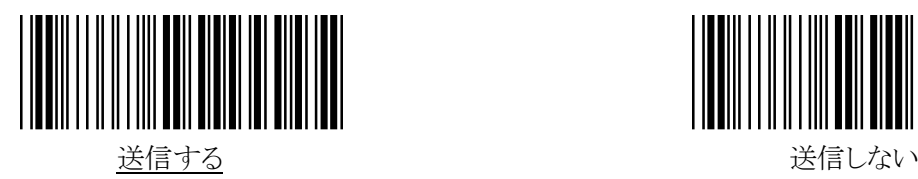

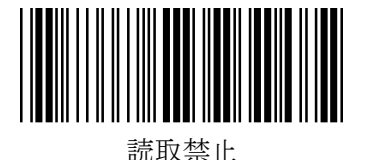

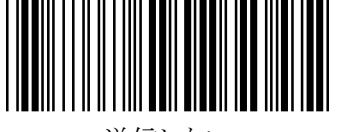

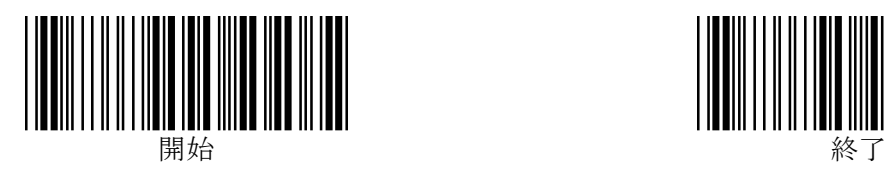

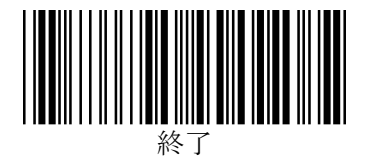

## <span id="page-21-0"></span>UPC / JAN / EAN 変換の設定

<span id="page-21-1"></span>1.UPC-E を UPC-A に変換

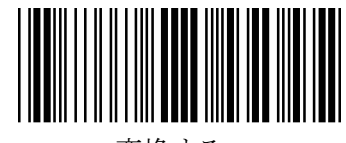

## <span id="page-21-2"></span>2.UPC-A を JAN / EAN-13 に変換

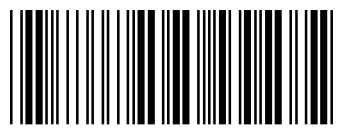

# 変換する しょうしゃ しゅうしゃ しゅうしゅん 変換しない

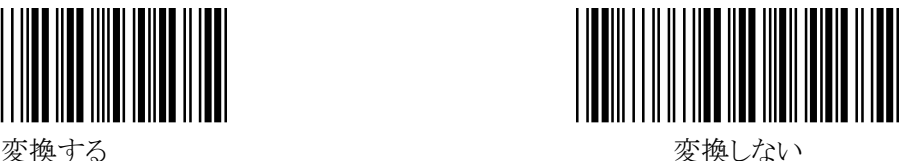

# JAN / EAN / UPC アドオン 2桁/5桁 許可

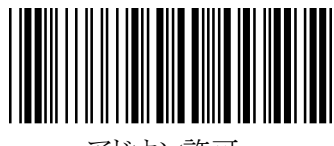

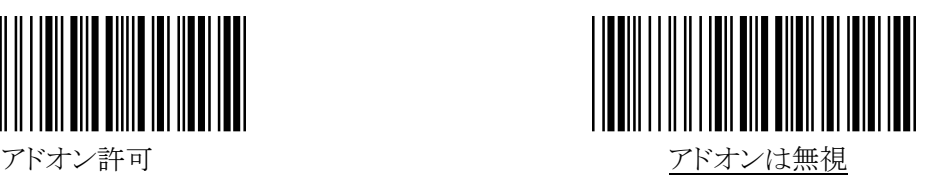

# 「491~」で始まる JAN-13 桁のアドオン必須設定

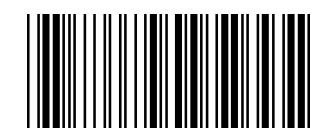

必須にする しょうしゃ しゅうしゃ しゅうしゃ 必須にしない (アドオンありのみ読取り)

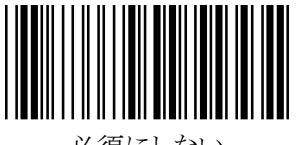

※この設定を「必須にする」にした後に「JAN / EAN / UPC アドオン 2桁/5桁 許可」の設定を「アドオン 許可」に設定した場合は、この設定は無効となりますのでご注意ください。

この設定は Ver2.09AO 以降設定可能です。これ以前のバージョンで設定すると正常に動作致しません のでご注意ください。

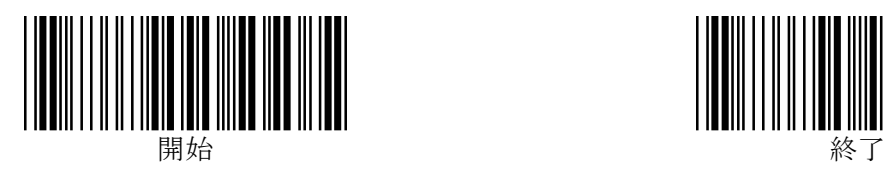

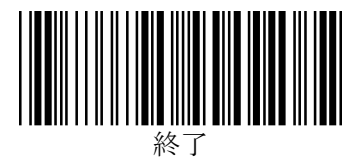

## <span id="page-22-0"></span>コード 39 の詳細設定

#### <span id="page-22-1"></span>1.読取許可

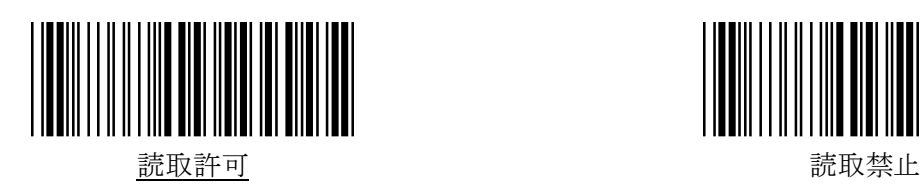

<span id="page-22-2"></span>2.フル ASCII 変換

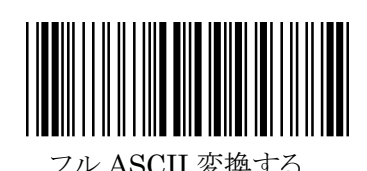

<span id="page-22-3"></span>3. スタート/ストップキャラクタ送信

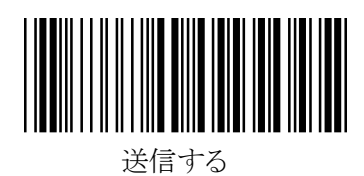

<span id="page-22-4"></span>4.チェックキャラクタ照合

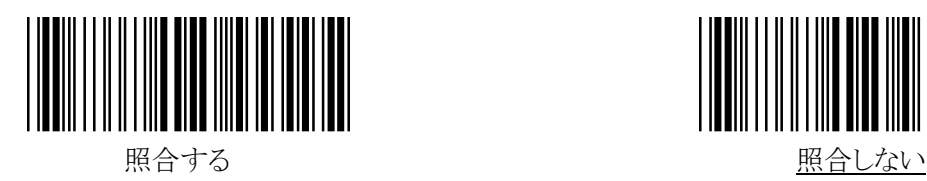

<span id="page-22-5"></span>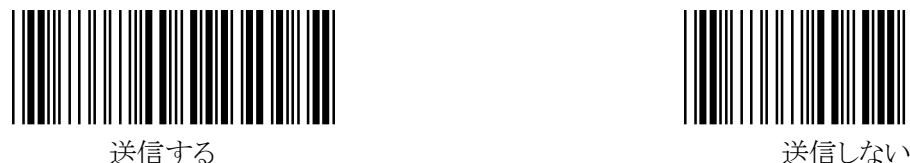

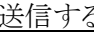

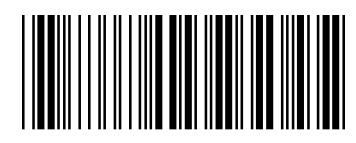

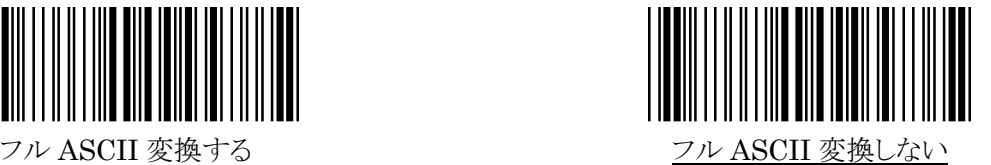

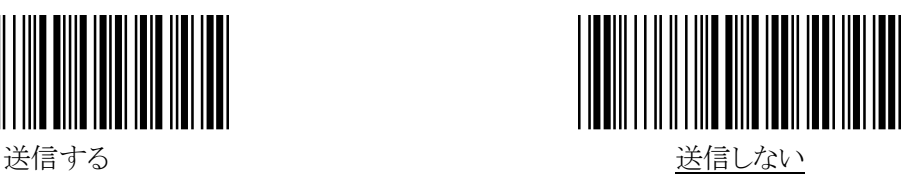

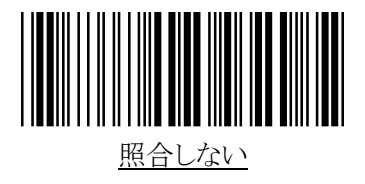

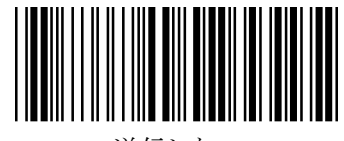

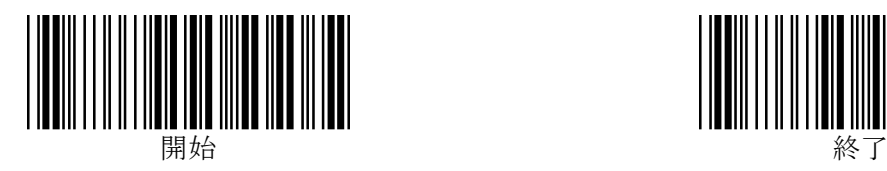

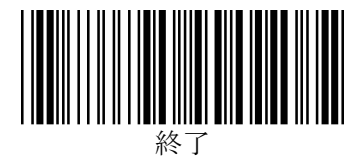

#### <span id="page-23-0"></span>6.読取り桁数の設定

 最小読取り桁数と最大読取り桁数を設定することができます。 読み取れる桁数を狭めることで誤読の発生を抑えることができます。 最小読取り桁数と最大読取り桁数を同じ数字にすることで1桁固定に設定することができます。

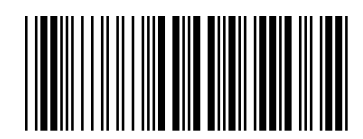

最小読取り桁数の設定 あたい あいちゃく かんこう 最大読取り桁数の設定

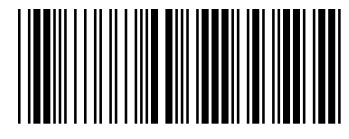

※設定を行うためには、『開始』→『最小(「最大」読取り桁数の設定』→p41 の16進設定バーコード 2桁(例:5桁に設定の場合は0と5)→p41 の『決定』→『終了』の順にバーコードを読んでいけば 設定完了となります。(注記:16進設定のため17桁に設定の場合は、1と7ではなく1と1を読む必 要がありますのでご注意ください。)

※最小読取り桁数のデフォルトは00で最大読取り桁数のデフォルトは32となっています。 (32は10進数では50桁になりますが50桁のバーコードが読取れる訳ではなく、あくまでソフトの 設定として設定できるだけとなりますので読める桁数のバーコードは現物にてお確かめください。) ※最小読取り桁数と最大読取り桁数は同時に設定できませんので開始~終了までのバーコードを 読んで設定完了後にもう一方の設定を行うようにしてください。

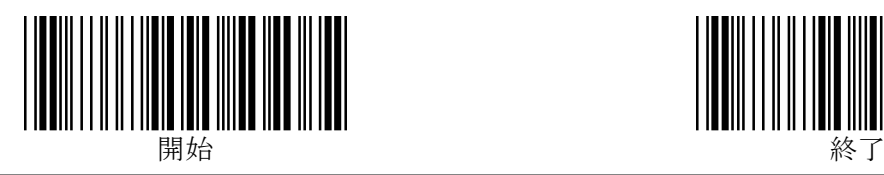

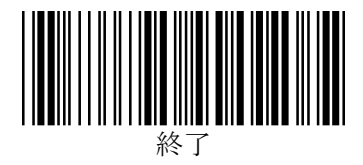

## <span id="page-24-0"></span>コーダバー(NW7)の詳細設定

<span id="page-24-1"></span>1.読取許可

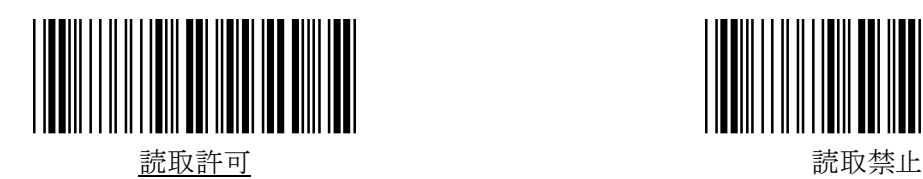

<span id="page-24-2"></span>2. スタート/ストップコード送信

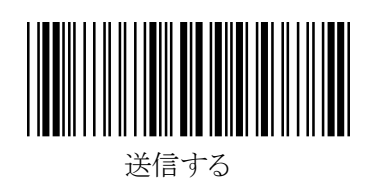

<span id="page-24-3"></span>3. スタート/ストップコード

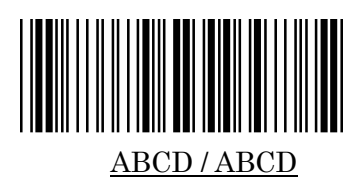

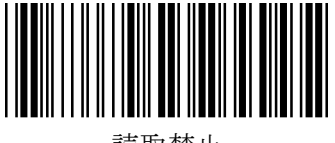

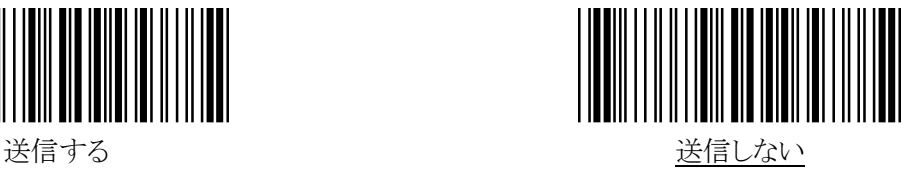

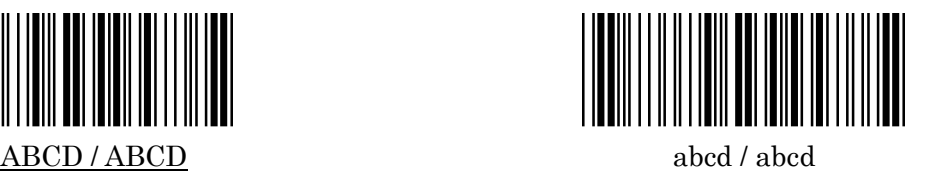

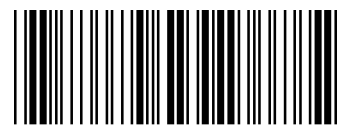

Abcd / tn\*e

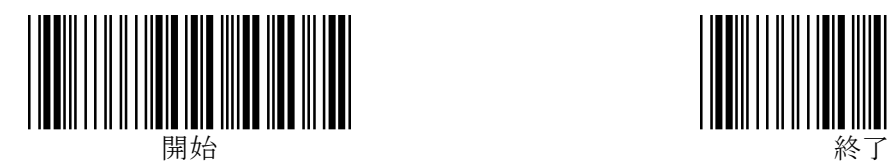

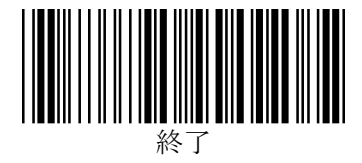

#### <span id="page-25-0"></span>4.読取り桁数の設定

最小読取り桁数と最大読取り桁数を設定することができます。 読み取れる桁数を狭めることで誤読の発生を抑えることができます。 最小読取り桁数と最大読取り桁数を同じ数字にすることで1桁固定に設定することができます。

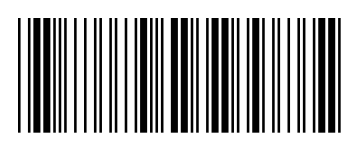

最小読取り桁数の設定 あたい あいしゃ かいしゃ 最大読取り桁数の設定

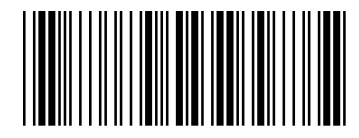

※設定を行うためには、『開始』→『最小(「最大」読取り桁数の設定』→p41 の16進設定バーコード 2桁(例:5桁に設定の場合は0と5)→p41 の『決定』→『終了』の順にバーコードを読んでいけば 設定完了となります。(注記:16進設定のため17桁に設定の場合は、1と7ではなく1と1を読む必 要がありますのでご注意ください。)

※最小読取り桁数のデフォルトは00で最大読取り桁数のデフォルトは3Cとなっています。 (3Cは10進数では60桁になりますが60桁のバーコードが読取れる訳ではなく、あくまでソフトの 設定として設定できるだけとなりますので読める桁数のバーコードは現物にてお確かめください。) ※最小読取り桁数と最大読取り桁数は同時に設定できませんので開始~終了までのバーコードを 読んで設定完了後にもう一方の設定を行うようにしてください。

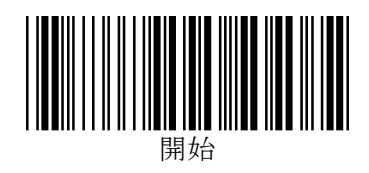

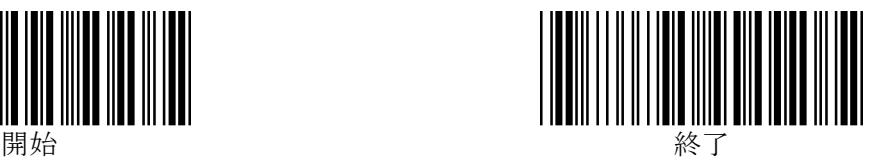

# <span id="page-26-0"></span>インタリーブド 2 オブ 5(ITF)の詳細設定

#### <span id="page-26-1"></span>1.読取許可

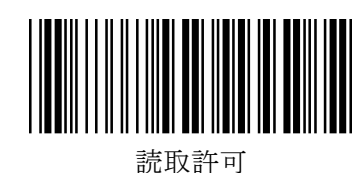

<span id="page-26-2"></span>2.チェックキャラクタ照合

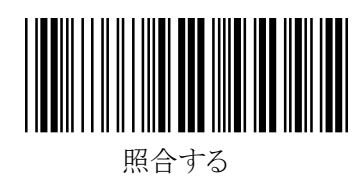

<span id="page-26-3"></span>3.チェックキャラクタ送信

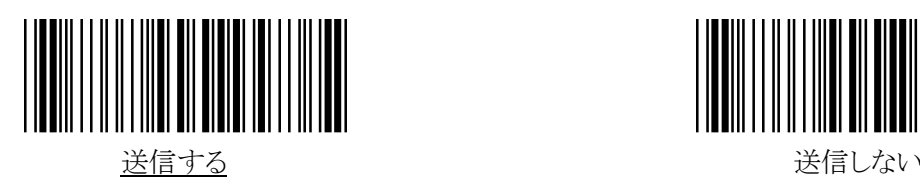

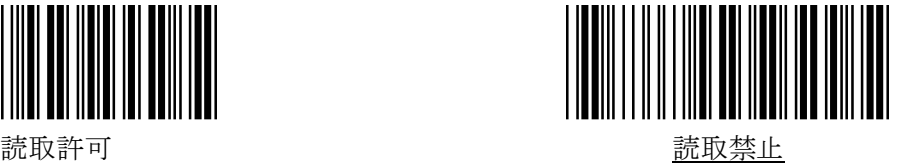

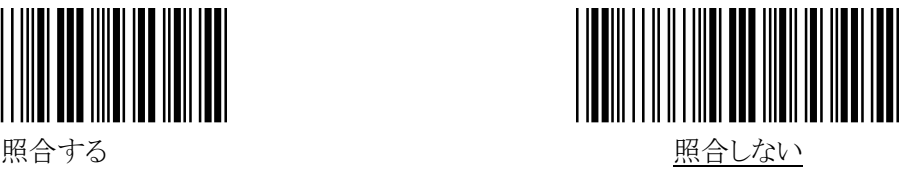

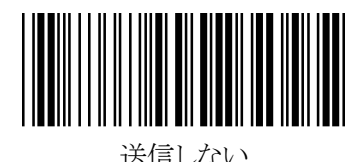

#### <span id="page-26-4"></span>4.読取り桁数の設定

最小読取り桁数と最大読取り桁数を設定することができます。 読み取れる桁数を狭めることで誤読の発生を抑えることができます。 最小読取り桁数と最大読取り桁数を同じ数字にすることで1桁固定に設定することができます。

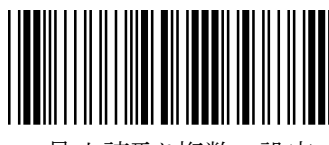

最小読取り桁数の設定 またはちゃく かんこう あんだ 最大読取り桁数の設定

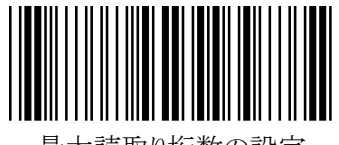

※設定を行うためには、『開始』→『最小(「最大」読取り桁数の設定』→p41 の16進設定バーコード 2桁(例:5桁に設定の場合は0と5)→p41 の『決定』→『終了』の順にバーコードを読んでいけば 設定完了となります。(注記:16進設定のため17桁に設定の場合は、1と7ではなく1と1を読む必 要がありますのでご注意ください。)

※最小読取り桁数のデフォルトは00で最大読取り桁数のデフォルトは7Fとなっています。 (7Fは10進数では127桁になりますが127桁のバーコードが読取れる訳ではなく、あくまでソフトの

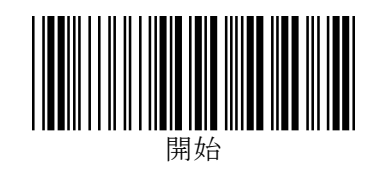

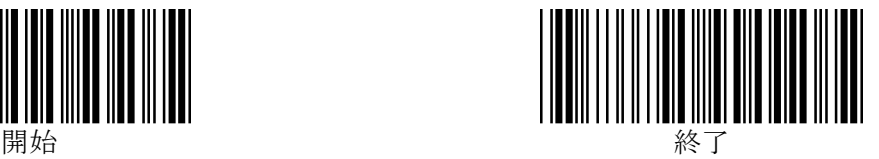

設定として設定できるだけとなりますので読める桁数のバーコードは現物にてお確かめください。) ※最小読取り桁数と最大読取り桁数は同時に設定できませんので開始~終了までのバーコードを 読んで設定完了後にもう一方の設定を行うようにしてください。

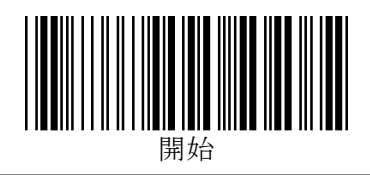

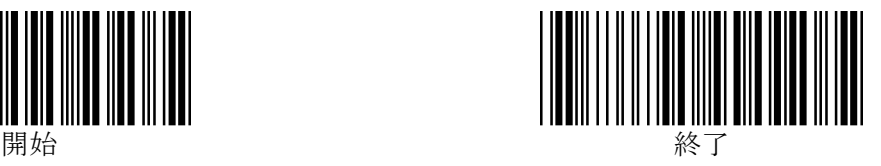

## <span id="page-28-0"></span>インダストリアル 2 オブ 5 の詳細設定

#### <span id="page-28-1"></span>1.読取許可

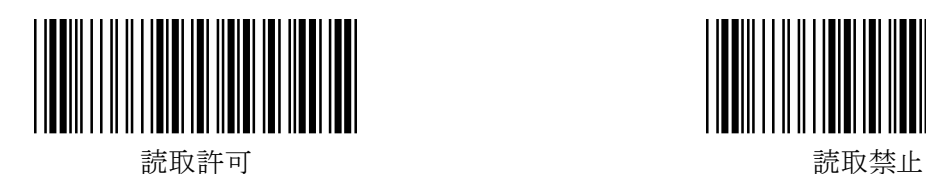

<span id="page-28-2"></span>2.チェックキャラクタ照合

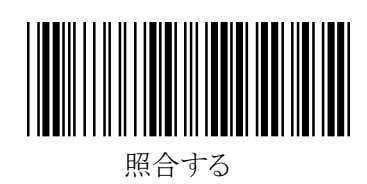

<span id="page-28-3"></span>3.チェックキャラクタ送信

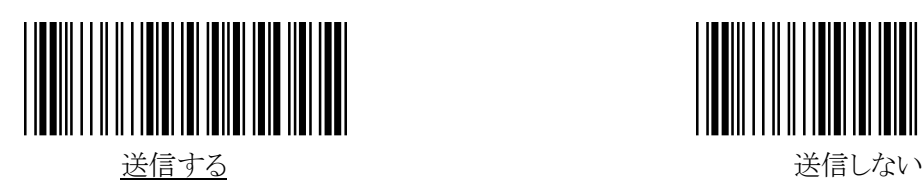

<u> Harry Harry Harry Harry</u>

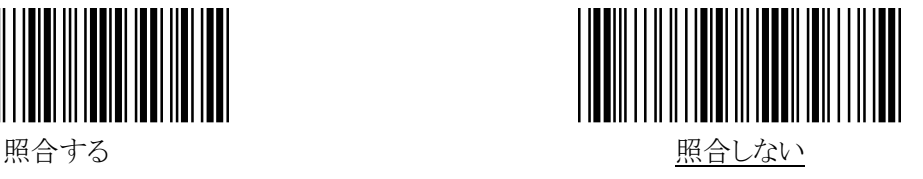

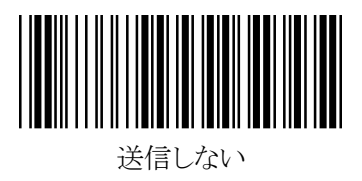

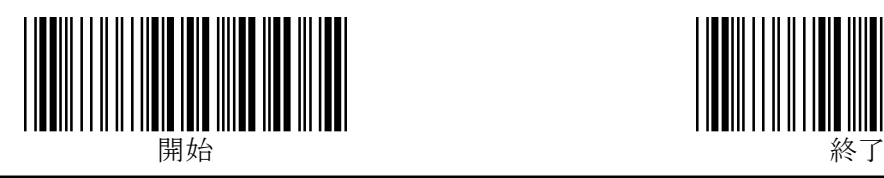

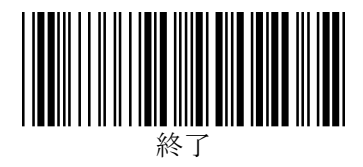

## <span id="page-29-0"></span>マトリクス 2 オブ 5 の詳細設定

<span id="page-29-1"></span>1.読取許可

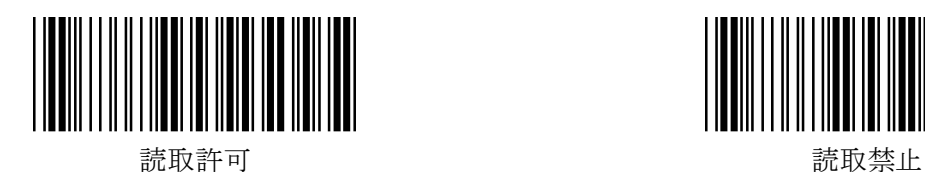

<span id="page-29-2"></span>2.チェックキャラクタ照合

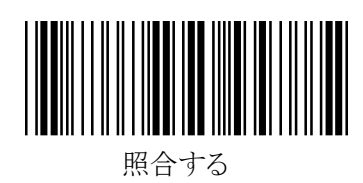

<span id="page-29-3"></span>3.チェックキャラクタ送信

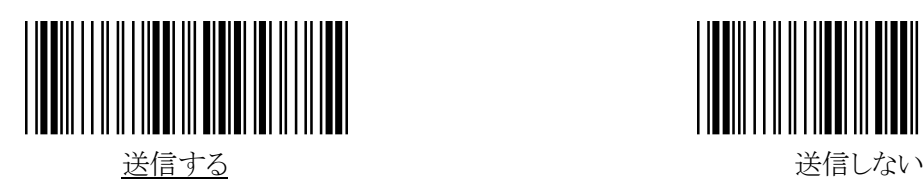

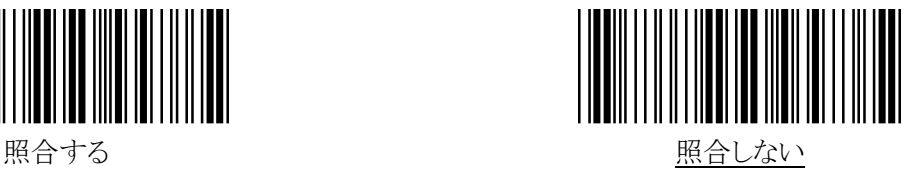

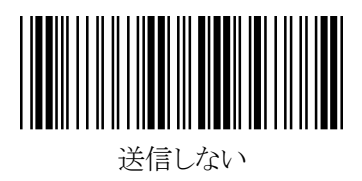

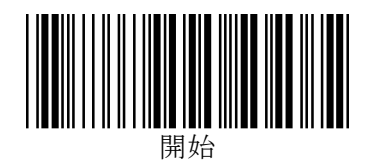

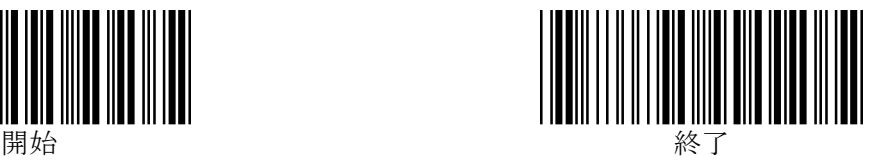

## <span id="page-30-0"></span>コード 128 (GS1-128 を含む)の詳細設定

#### <span id="page-30-1"></span>1.コード 128 読取許可

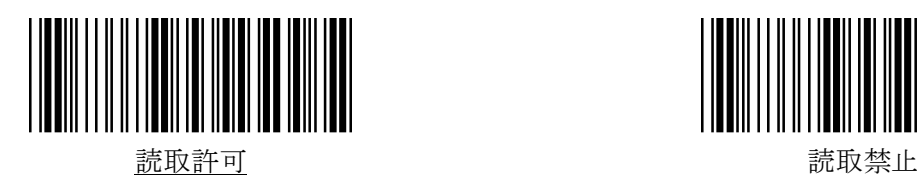

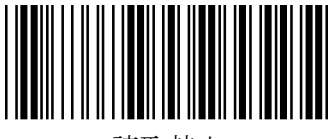

#### <span id="page-30-2"></span>2.読取り桁数設定

コード128のみに有効です。

最小読取り桁数と最大読取り桁数を設定することができます。

読み取れる桁数を狭めることで誤読の発生を抑えることができます。

最小読取り桁数と最大読取り桁数を同じ数字にすることで1桁固定に設定することができます。

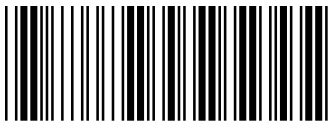

最小読取り桁数の設定 あたい あいしゃ かいしょう 最大読取り桁数の設定

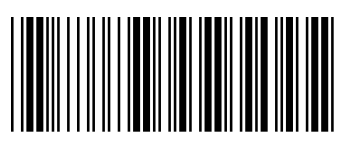

※設定を行うためには、『開始』→『最小(「最大」読取り桁数の設定』→p41 の16進設定バーコード 2桁(例:5桁に設定の場合は0と5)→p41 の『決定』→『終了』の順にバーコードを読んでいけば 設定完了となります。(注記:16進設定のため17桁に設定の場合は、1と7ではなく1と1を読む必 要がありますのでご注意ください。)

※最小読取り桁数のデフォルトは00で最大読取り桁数のデフォルトは7Fとなっています。 (7Fは10進数では127桁になりますが127桁のバーコードが読取れる訳ではなく、あくまでソフトの 設定として設定できるだけとなりますので読める桁数のバーコードは現物にてお確かめください。) ※最小読取り桁数と最大読取り桁数は同時に設定できませんので開始~終了までのバーコードを

読んで設定完了後にもう一方の設定を行うようにしてください。

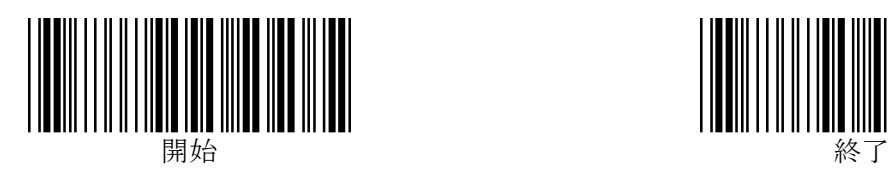

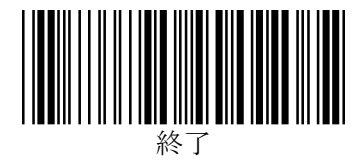

#### <span id="page-31-0"></span>GS1コードの設定

<span id="page-31-1"></span>1.GS1-DATABAR(RSS-14)

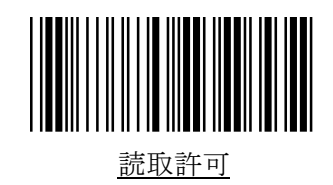

<span id="page-31-2"></span>2.GS1-DATABAR リミテッド

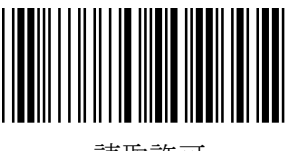

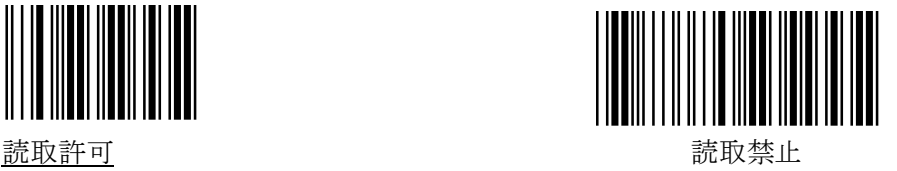

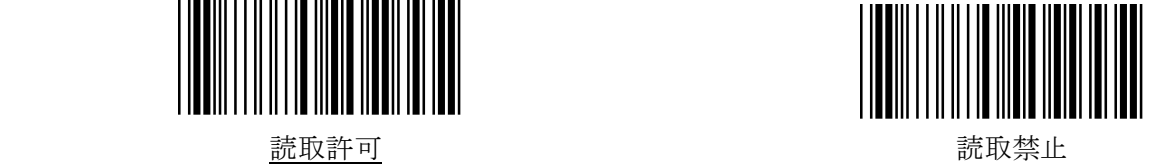

## <span id="page-31-3"></span>3.GS1-DATABAR エクスパンデッド

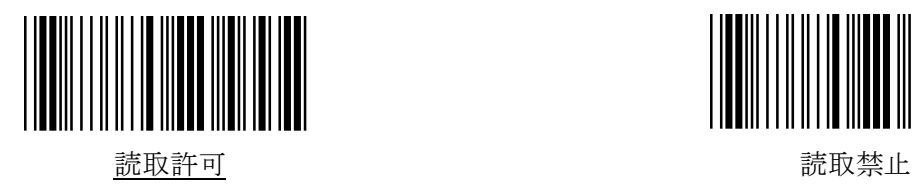

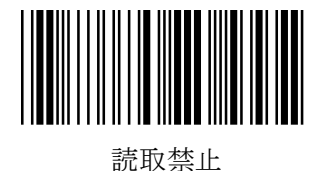

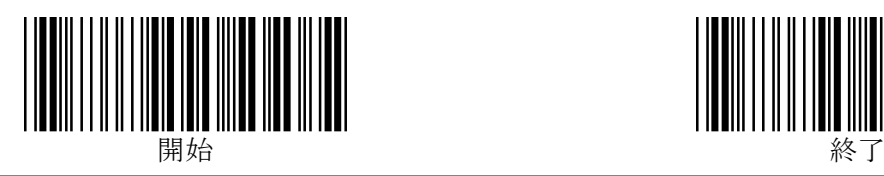

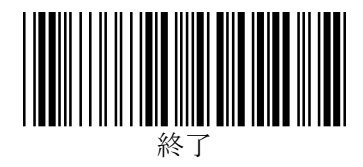

## <span id="page-32-0"></span>コード 93 の詳細設定

<span id="page-32-1"></span>1.読取許可

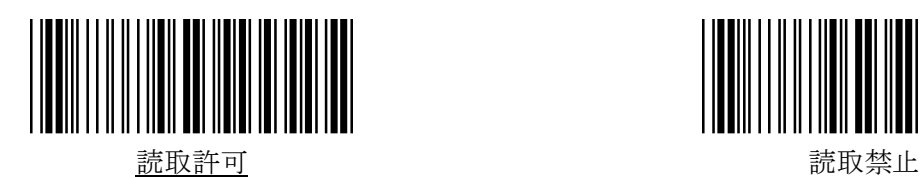

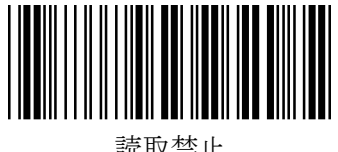

<span id="page-32-2"></span>2.チェックキャラクタ送信

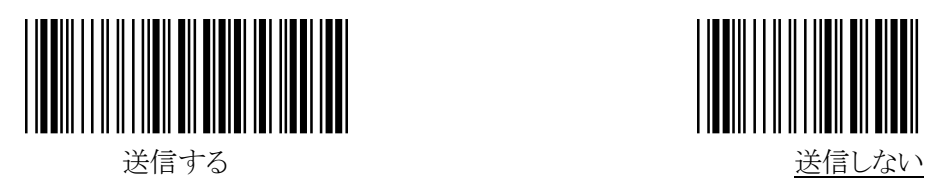

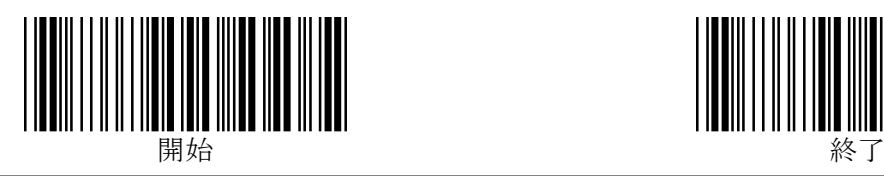

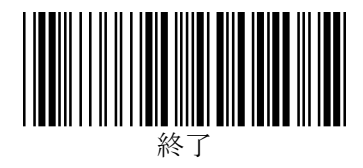

## <span id="page-33-0"></span>コード 11 の詳細設定

<span id="page-33-1"></span>1.読取許可

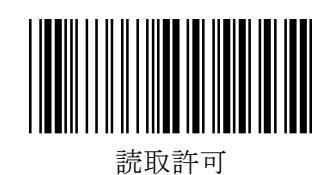

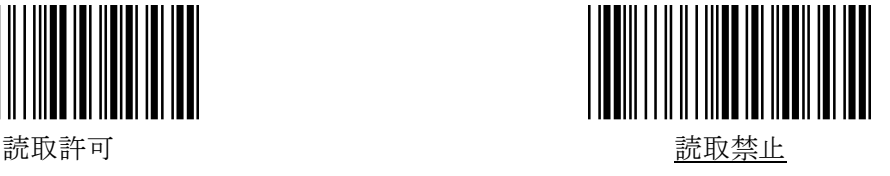

<span id="page-33-2"></span>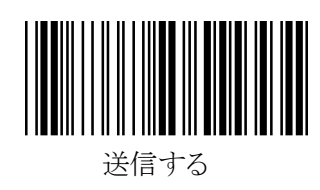

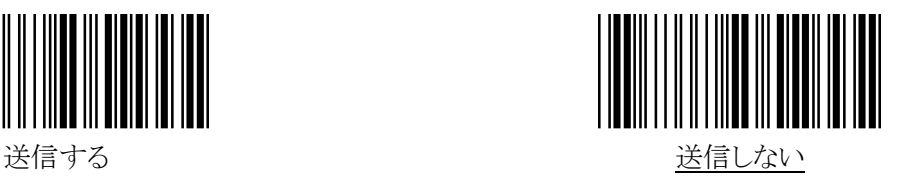

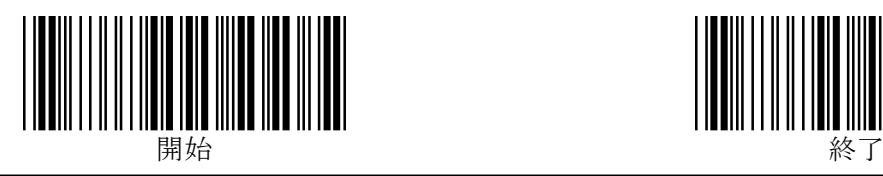

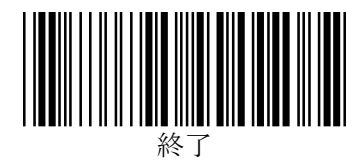

## <span id="page-34-0"></span>MSI / Plessey の詳細設定

<span id="page-34-1"></span>1.読取許可

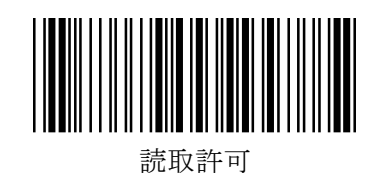

<span id="page-34-2"></span>2.チェックキャラクタ照合

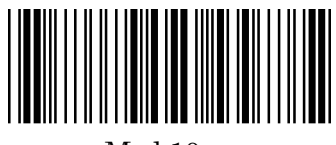

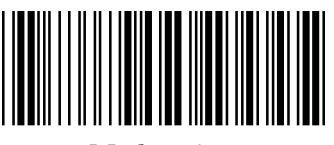

Mod 10 / 10 Mod 11 / 10

<span id="page-34-3"></span>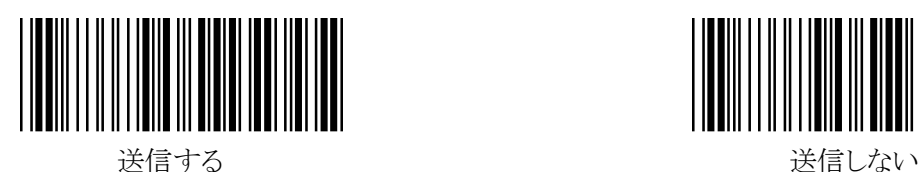

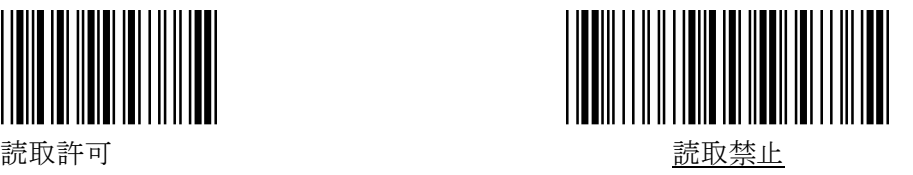

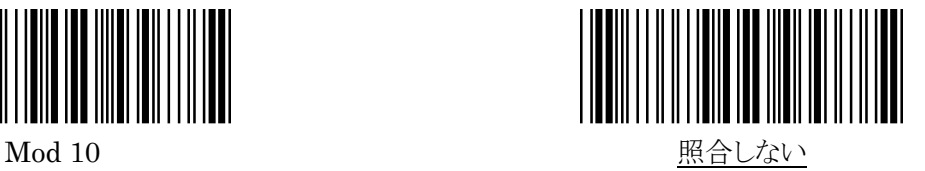

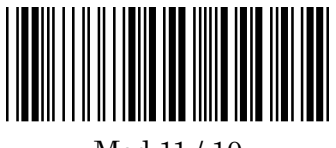

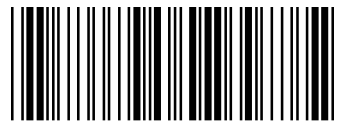

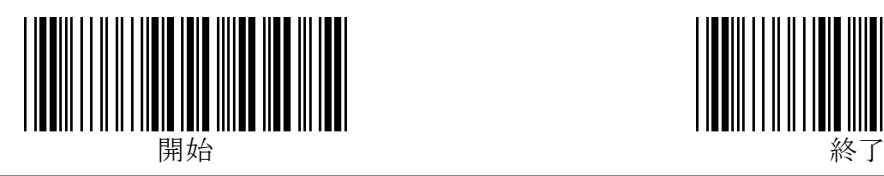

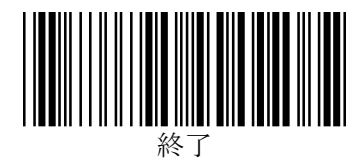

## <span id="page-35-0"></span>コード 32 の詳細設定

<span id="page-35-1"></span>1.読取許可

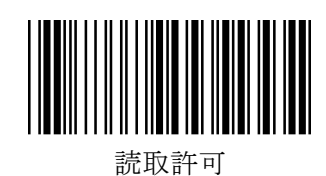

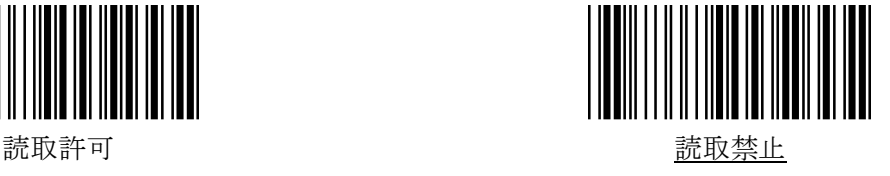

<span id="page-35-2"></span>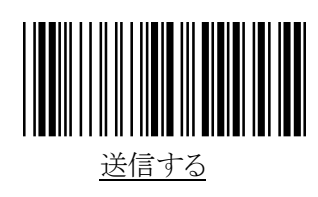

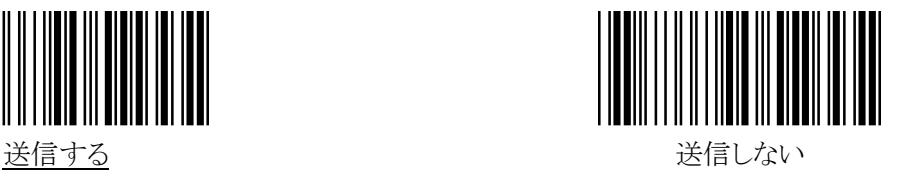

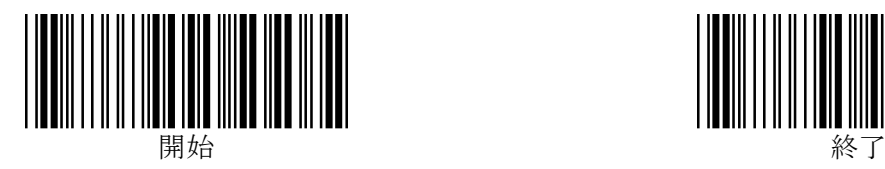

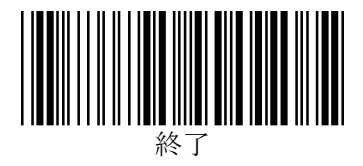

<span id="page-36-0"></span>保守メニュー

<span id="page-36-1"></span>1.ファームウェアのバージョン確認

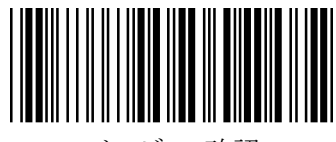

バージョン確認

上のバーコードを読み取ると、ファームウェアのバージョンがデータとしてスキャナから送信されます。

※バージョン確認用バーコードを読む際、開始・終了のバーコードは読む必要はありません。 ※ 本取扱説明書(1.3e 版)は、次のファームウェアバージョンに対応しています。 54VR2.09 以降(最新:54VR2.09AV)

(編集の都合上、このページは空白です)

(編集の都合上、このページは空白です)

<span id="page-39-0"></span>サンプルバーコード

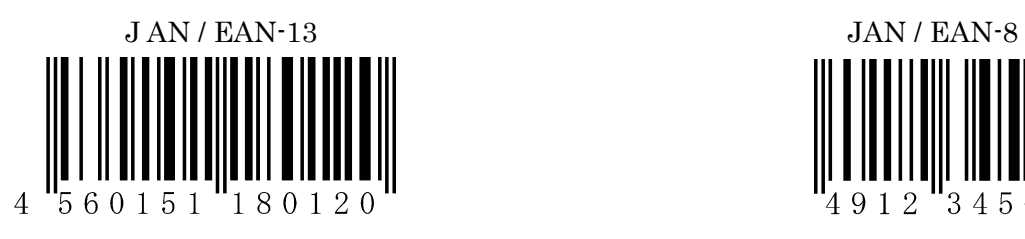

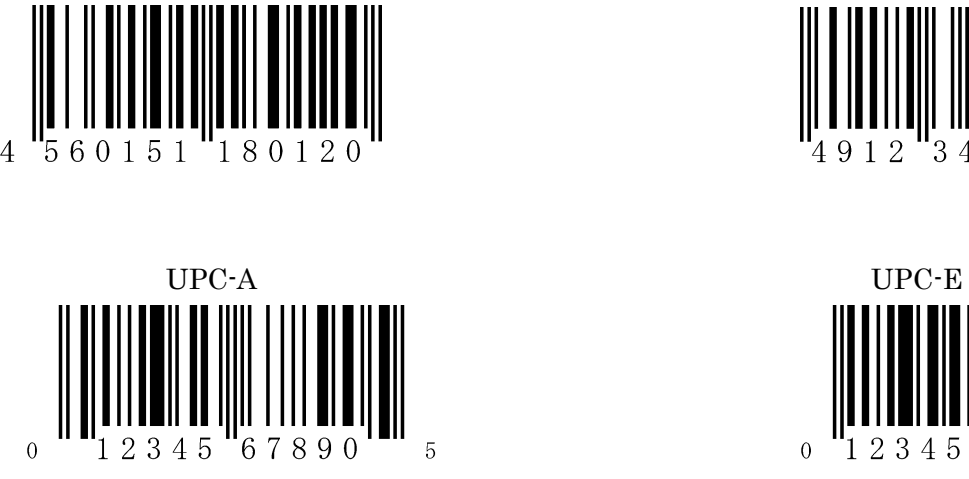

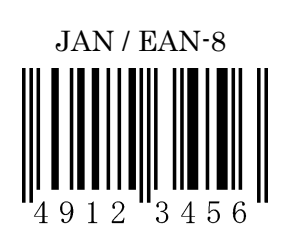

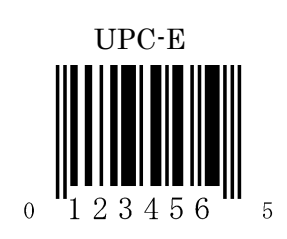

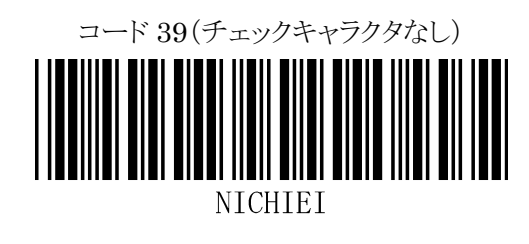

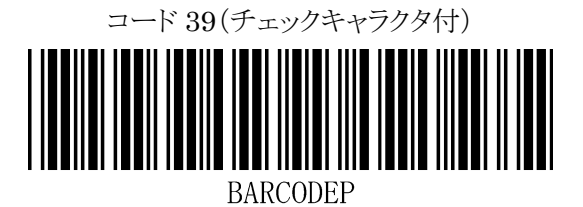

コード 39(フル ASCII)

Intec

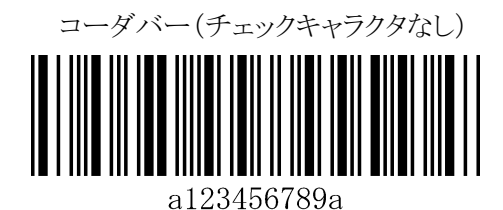

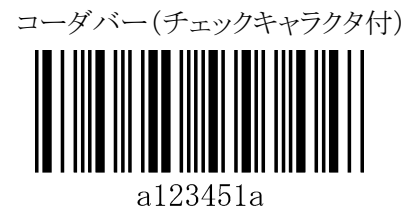

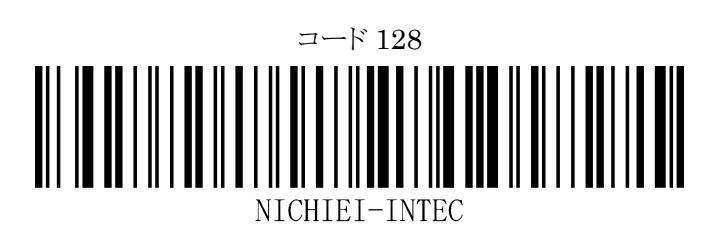

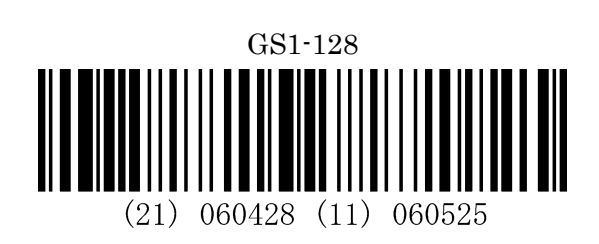

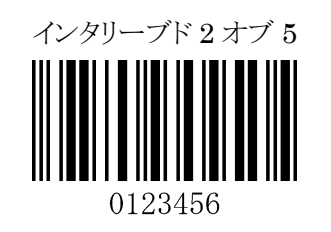

 $ITF-14$ 

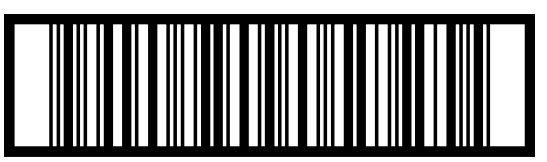

14560151181353

# <span id="page-41-0"></span>ASCII キャラクタ配列表 (00hex~7Fhex)

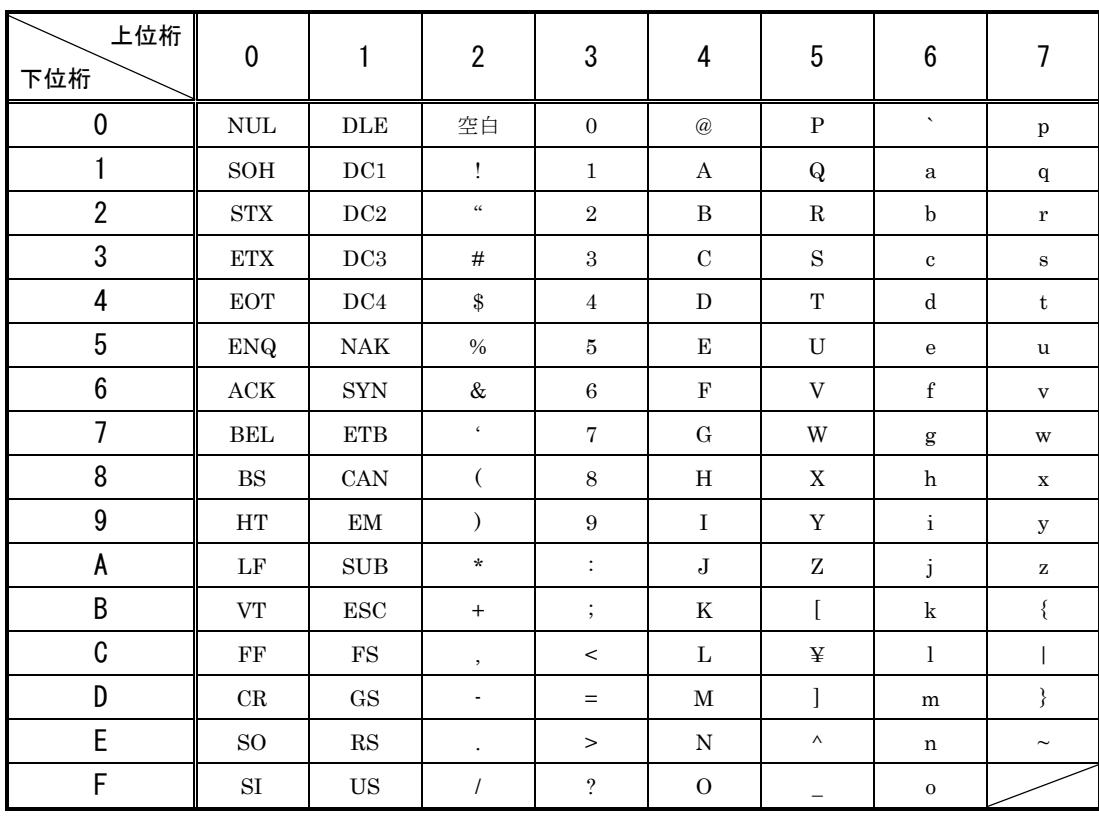

<span id="page-42-0"></span>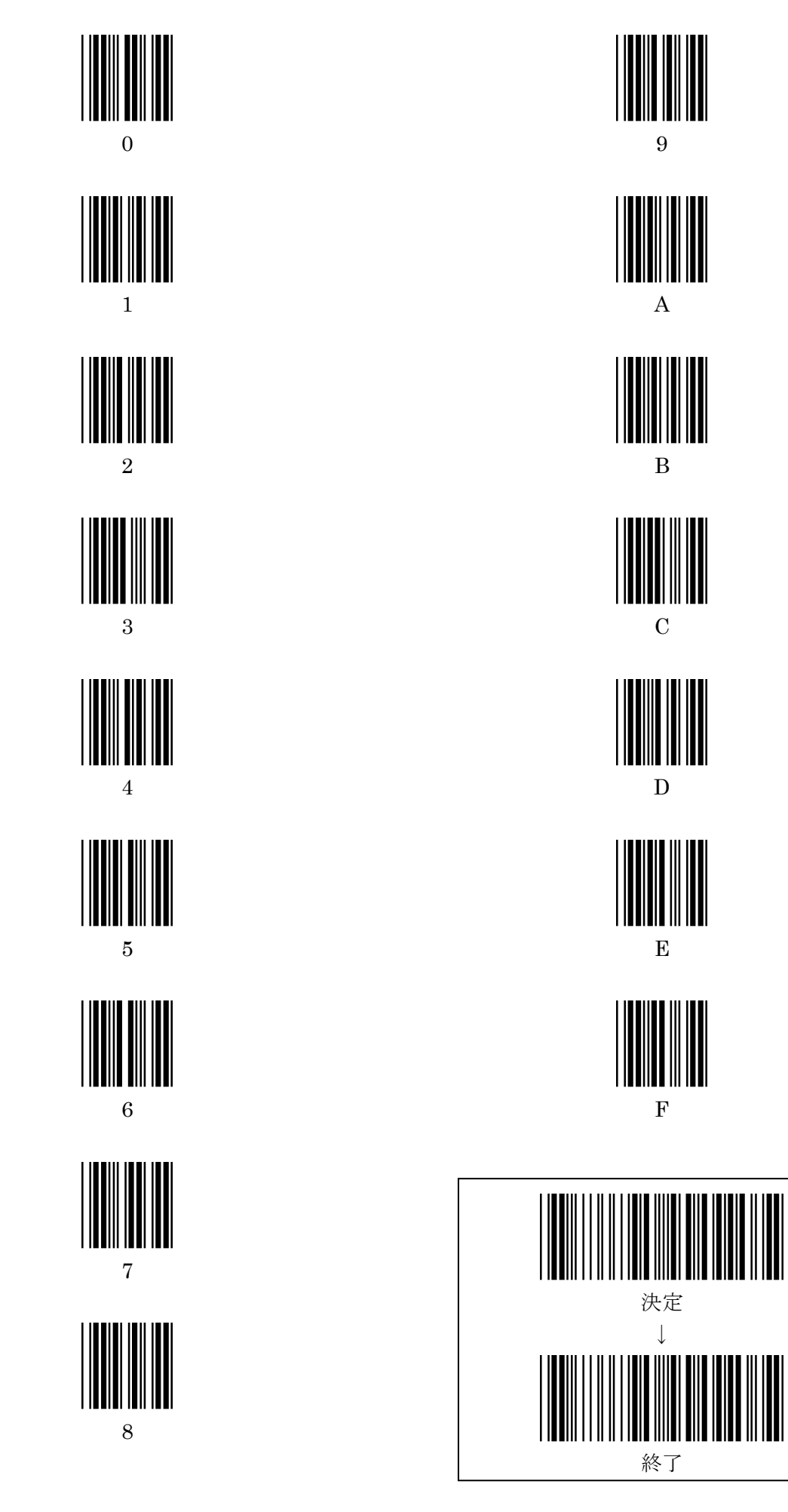

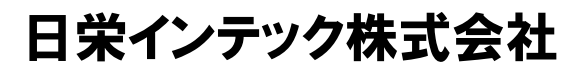

Auto-ID グループ

〒110-0016 東京都台東区台東 3-42-5 日栄インテック御徒町第 1 ビル TEL 03-5816-7141 FAX 03-5816-7140 E-Mail info@barcode.ne.jp

http://www.barcode.ne.jp/